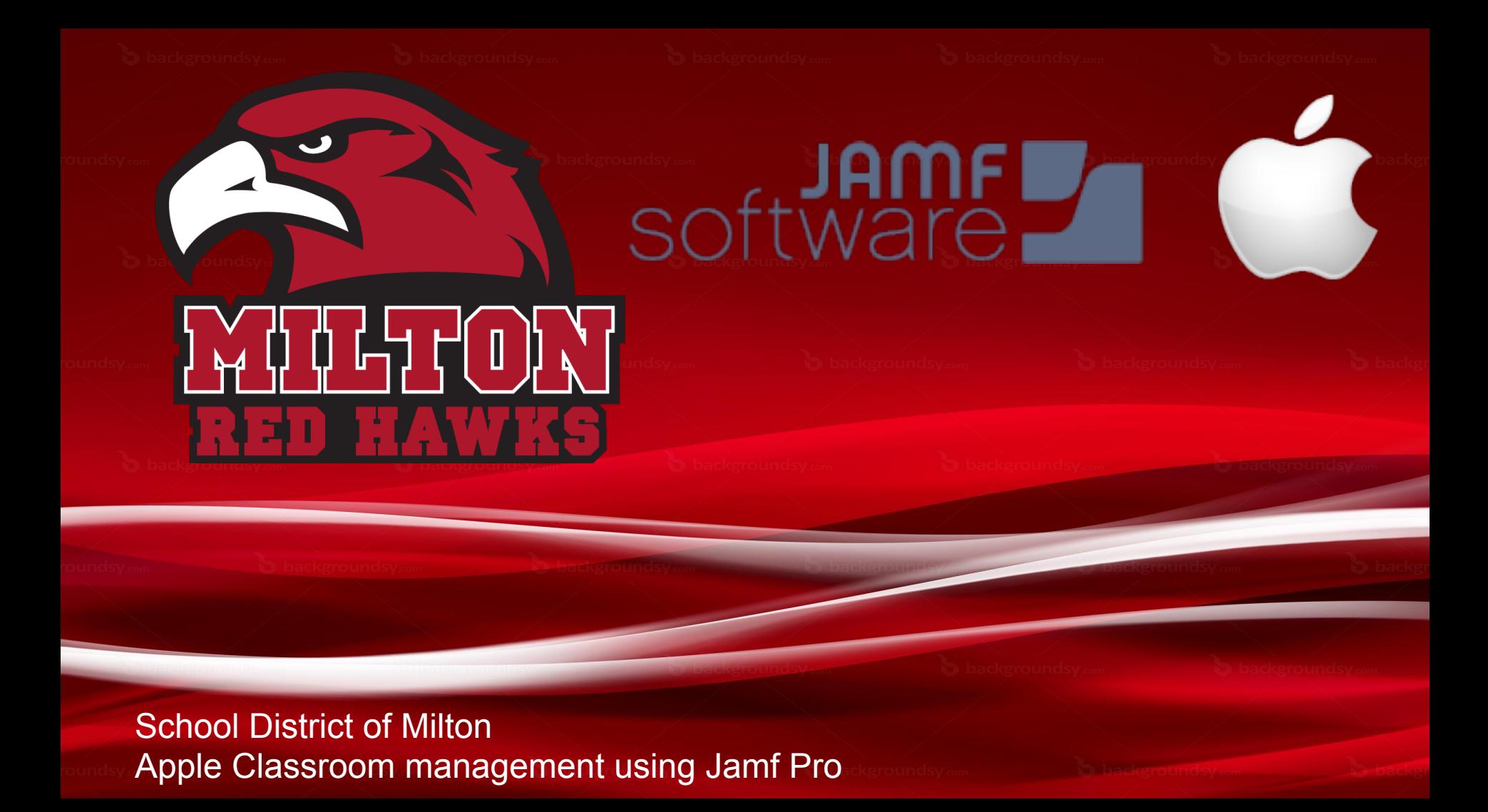

## **Karl Senger** sengerk@milton.k12.wi.us

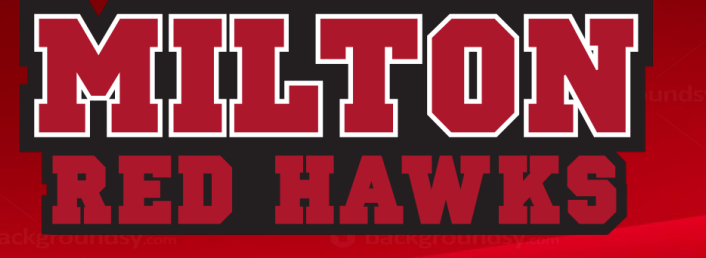

**JAMF Certifications: CCA/200 Certified Casper Administrator CCE/300 Certified Casper Expert** 

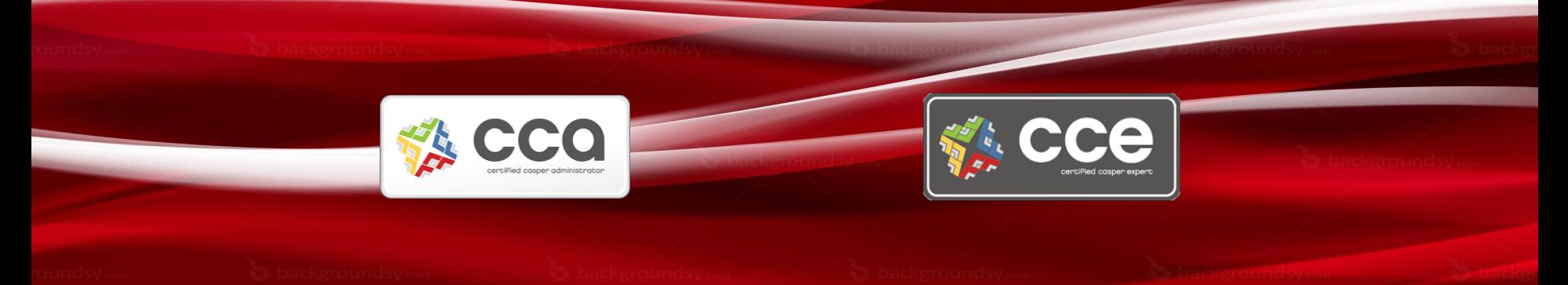

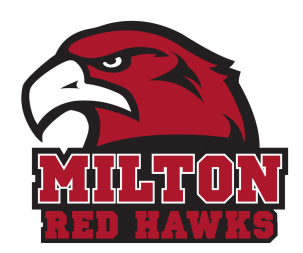

## **School District of Milton - Jamf Pro Server** One to Everyone

**Managed Computers** = 1835 **Managed Mobile Devices** = 2600 **Enrollment** = 3450

Students: iPad or Macbook Air 13" Staff: Macbook Air 13"

• Teaching staff also have an iPad

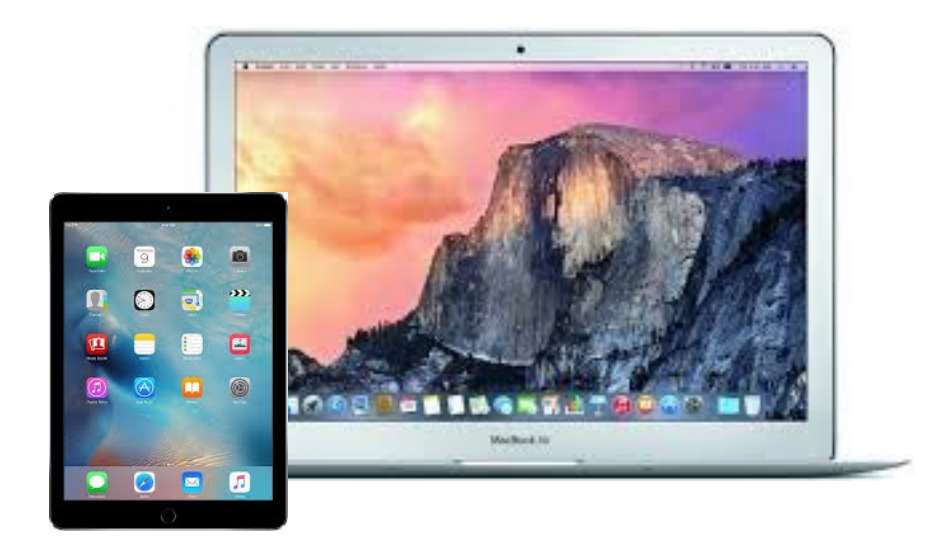

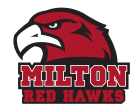

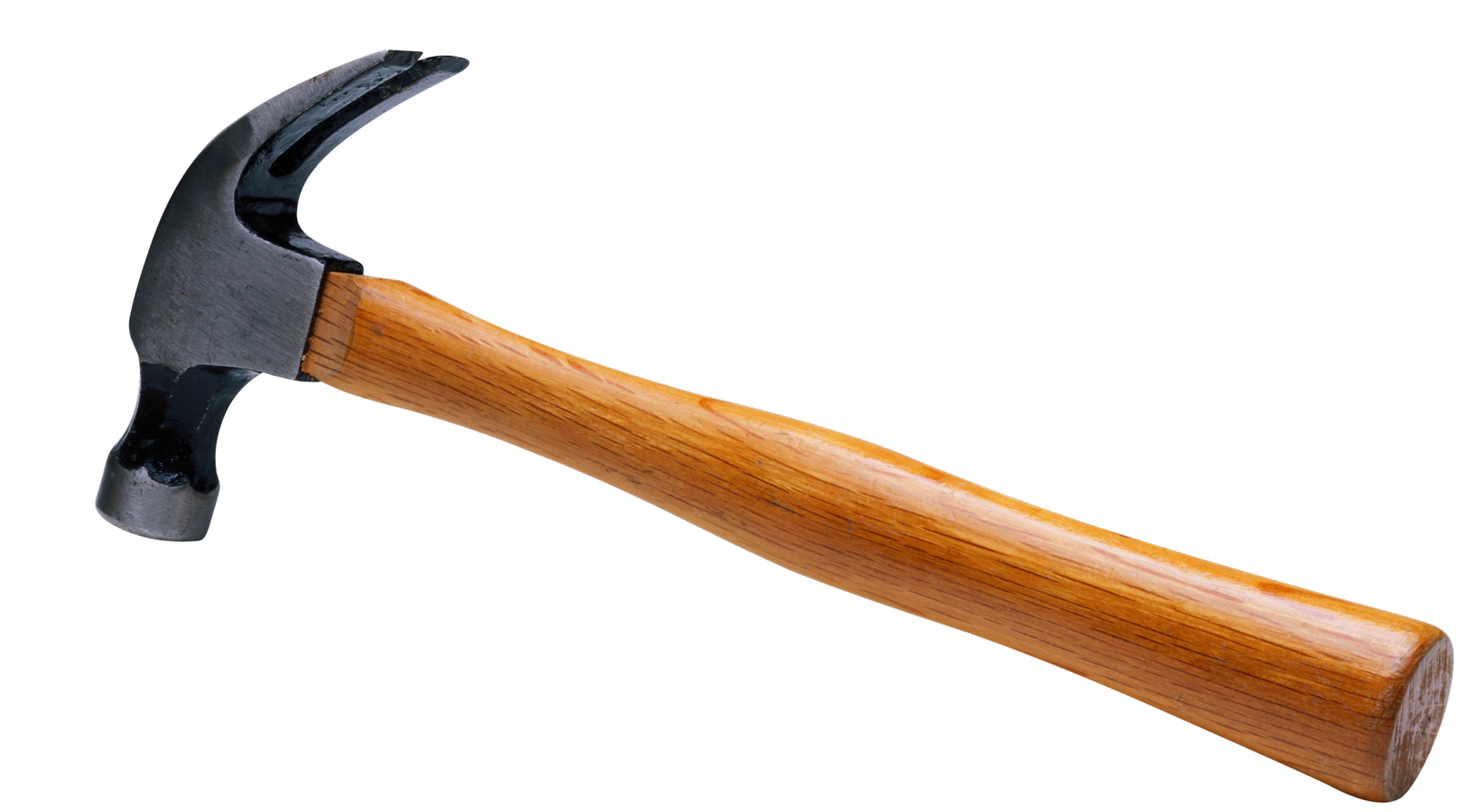

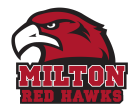

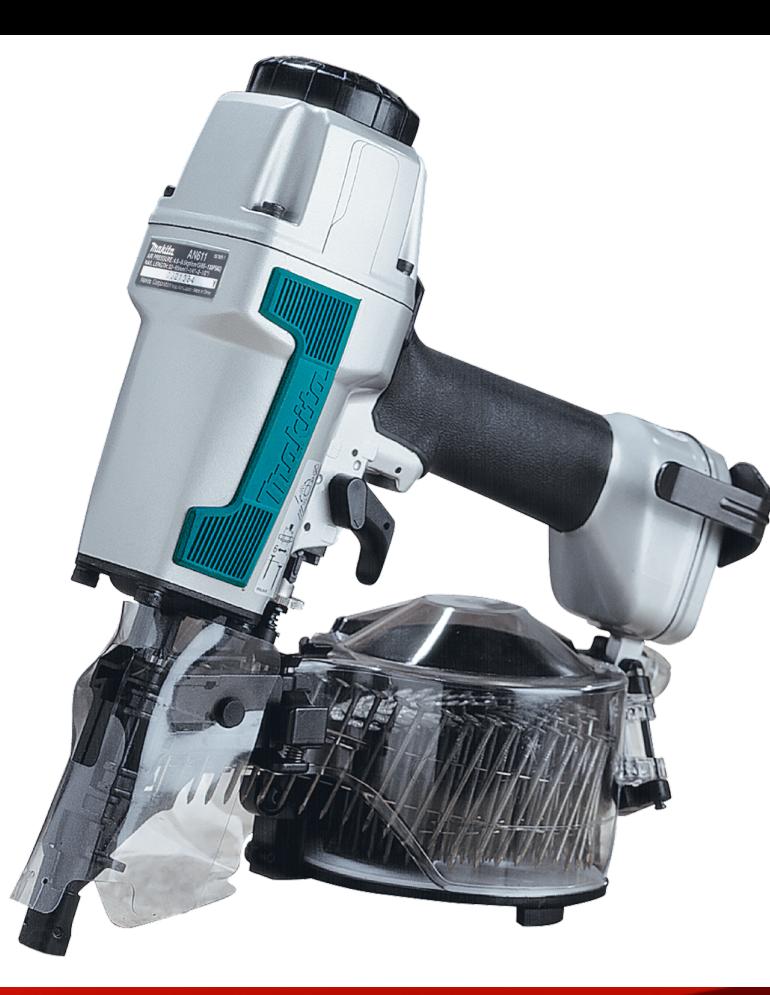

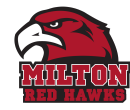

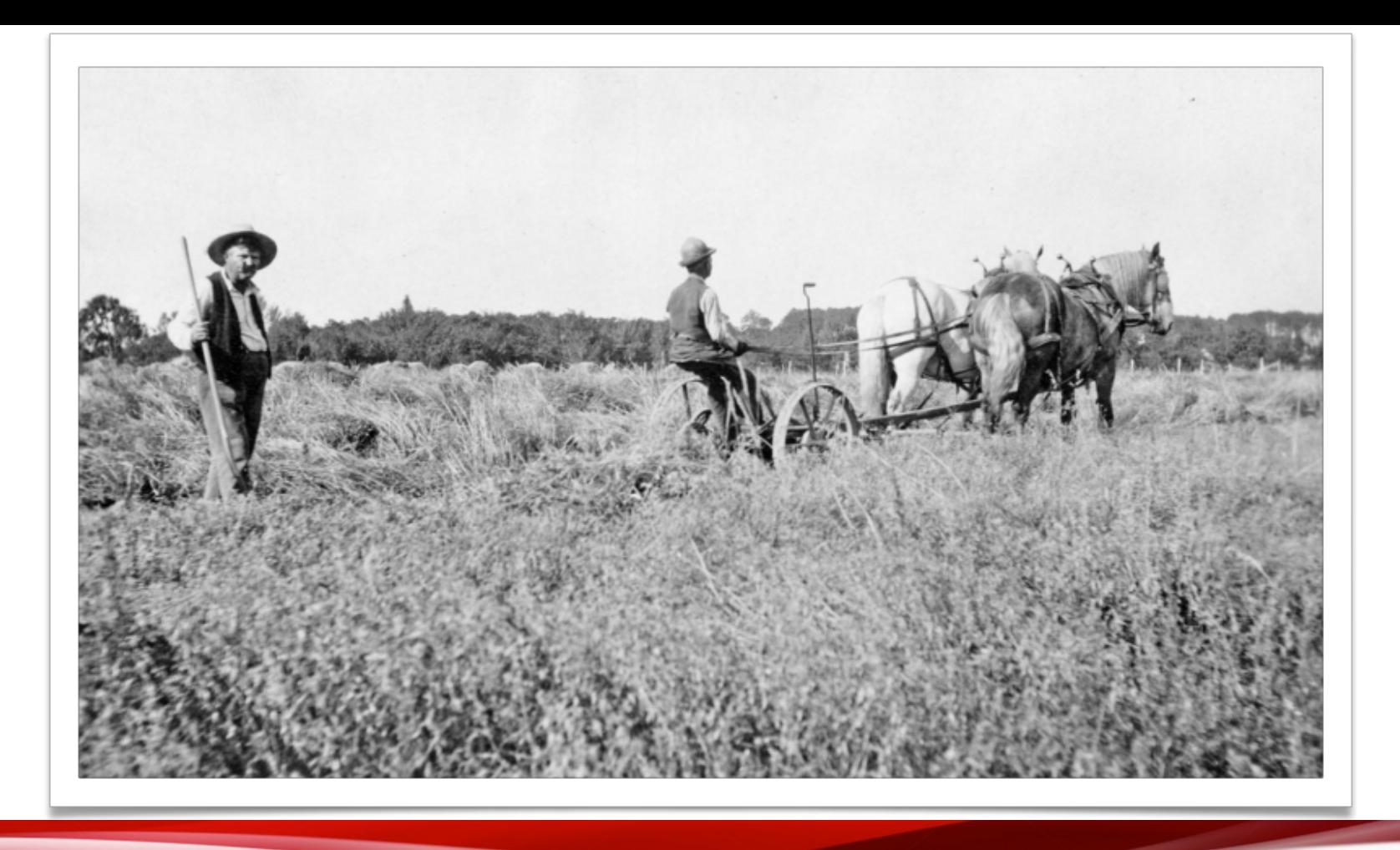

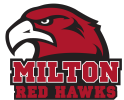

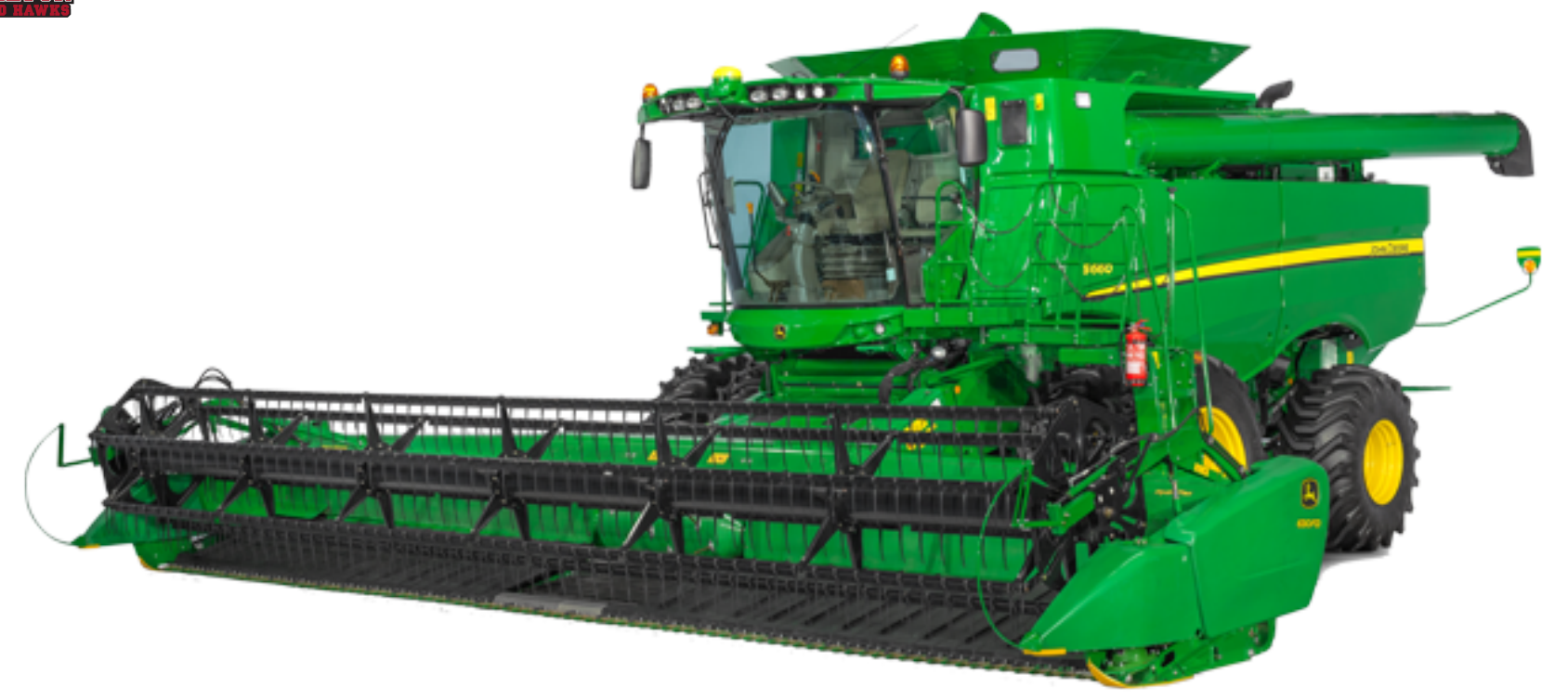

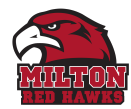

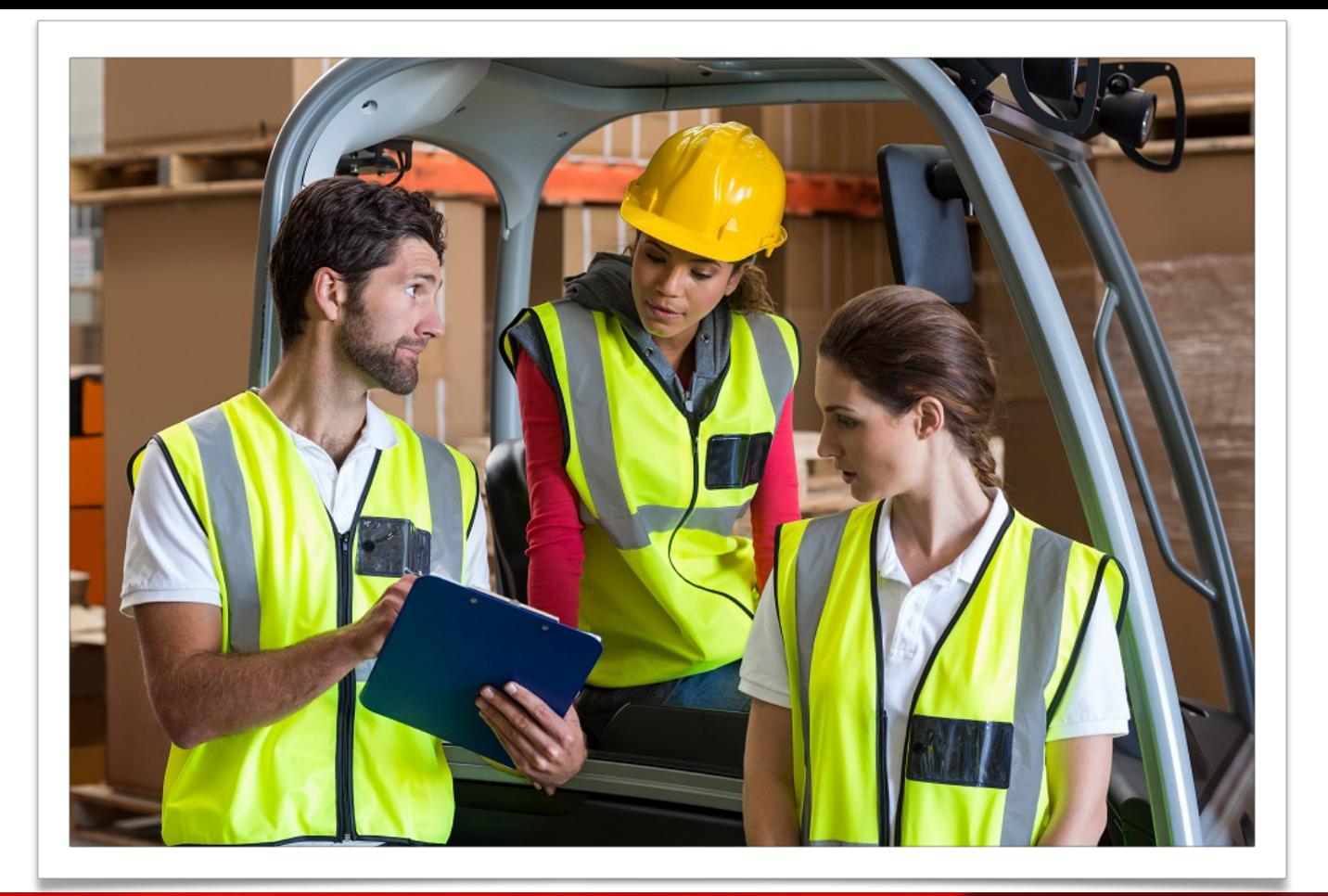

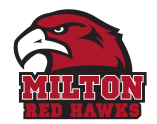

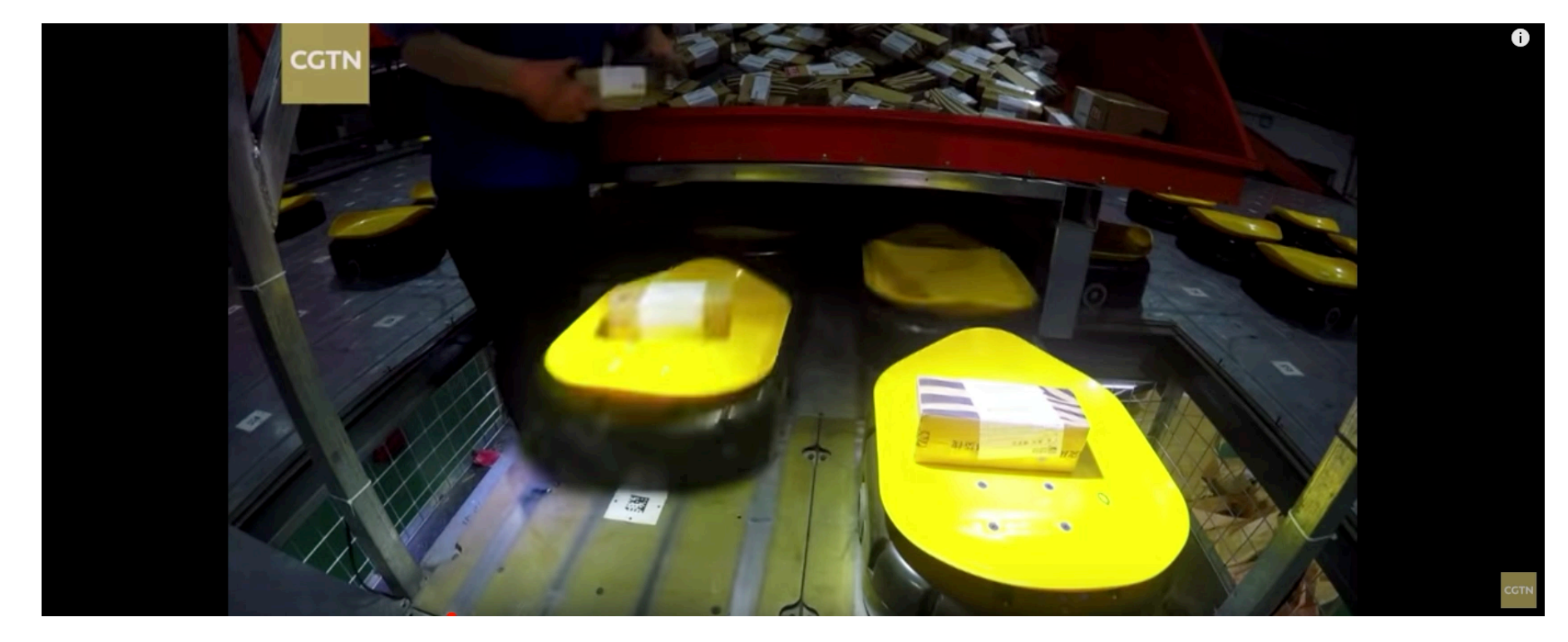

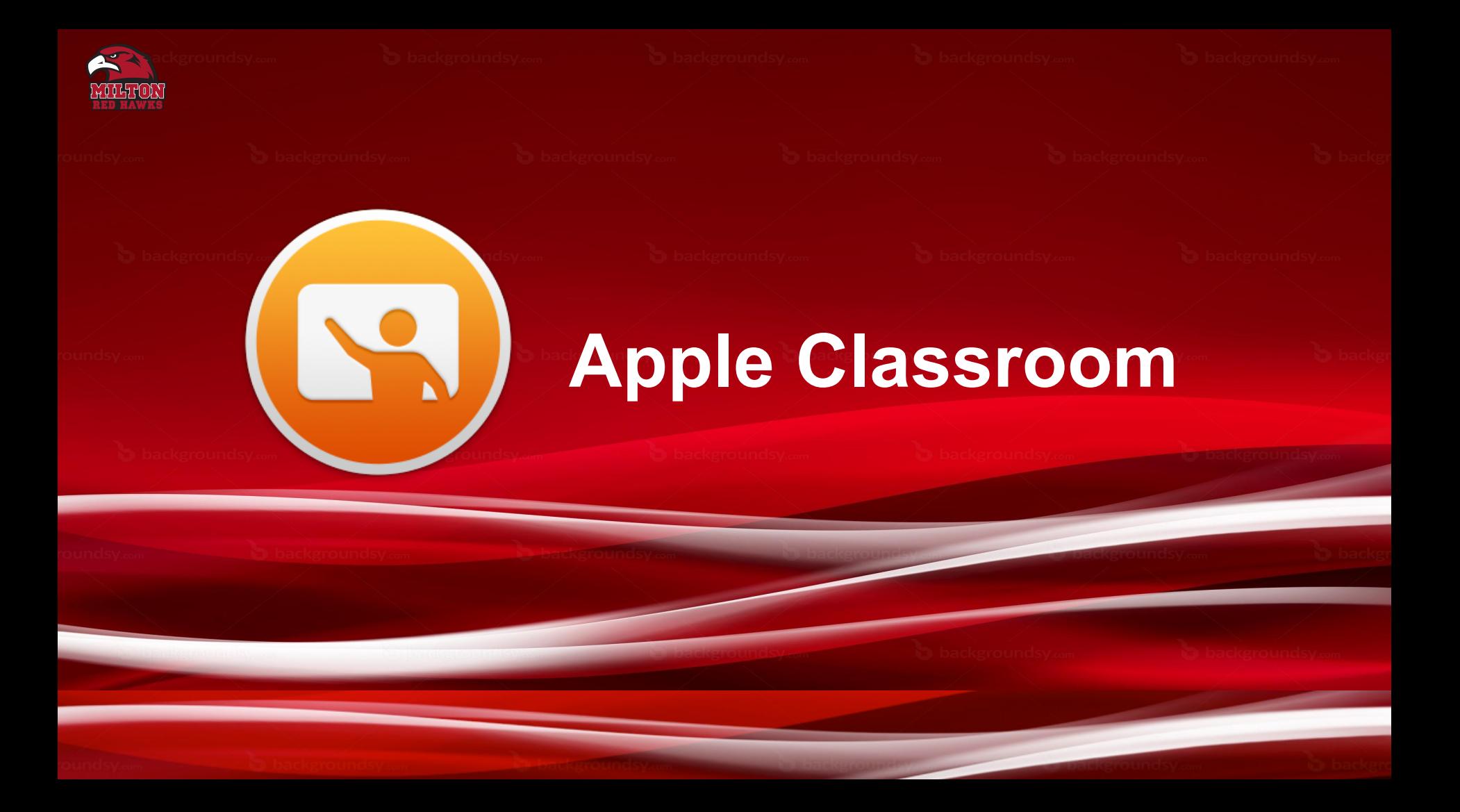

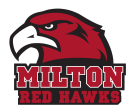

## **Apple Classroom - Milton School District**

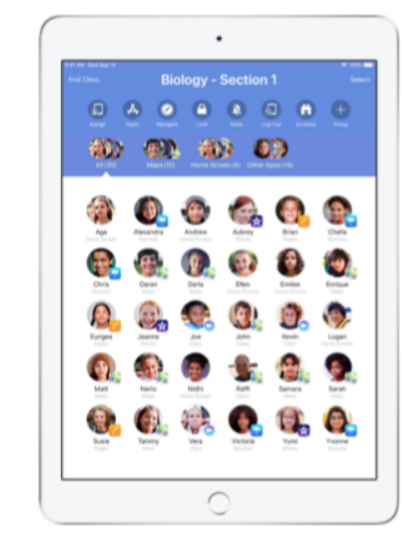

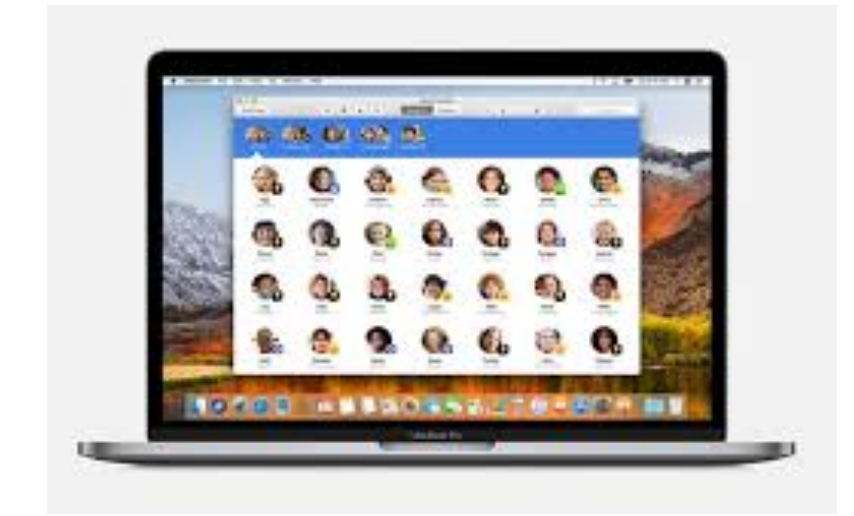

## Ad Hoc Classes - MacBook Air Jamf MDM - iPad

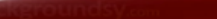

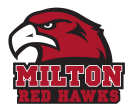

#### Create your class.

With Classroom, you can set up your own classes manually, if your school isn't configuring classroom devices with MDM.

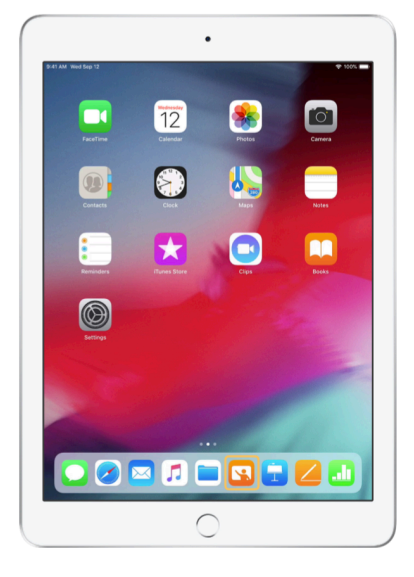

After you have downloaded the app, begin by launching Classroom.

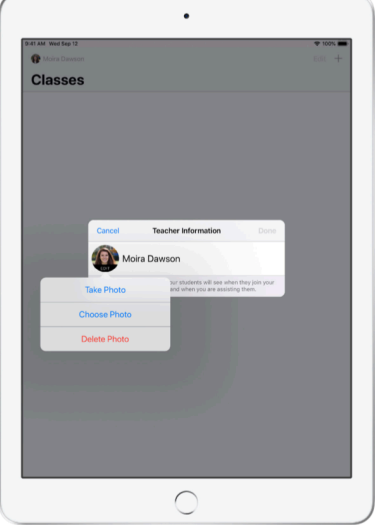

Next, enter your name and add a photo that students will see when they join your class and share files with you, and when you are assisting them.

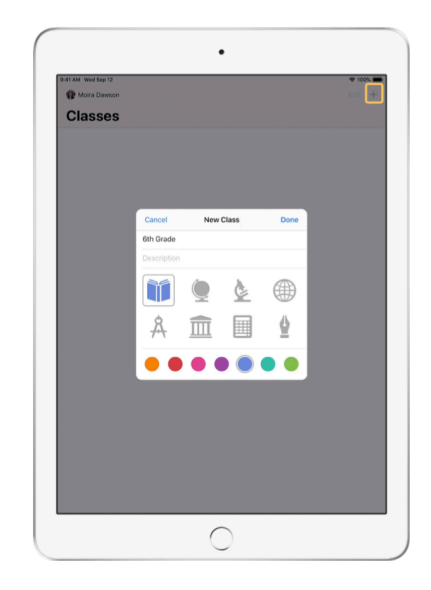

It's easy to rearrange classes, switch from one class to the next, and set up additional classes.

Select  $+$  to create a new class, then name your class and choose a color and symbol to represent it.

Alternatively, classes can be set up by your school's MDM (see page 6 for more info).

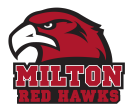

#### Invite your students.

Invite students to join your class so everyone can get started right away.

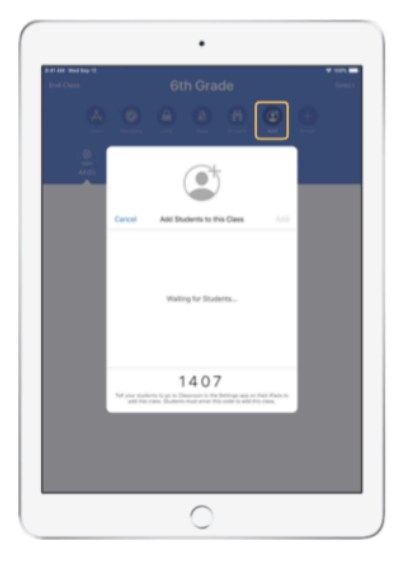

If you have manually created your class, you can now invite your students to join. Select Add and give the invitation code to your students.

Note that Classroom features require proximity to your students.

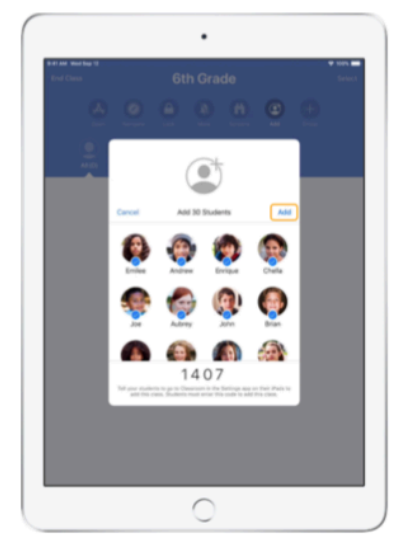

As students join your class, you will see their names and photos appear. Tap Add to add them to your class.

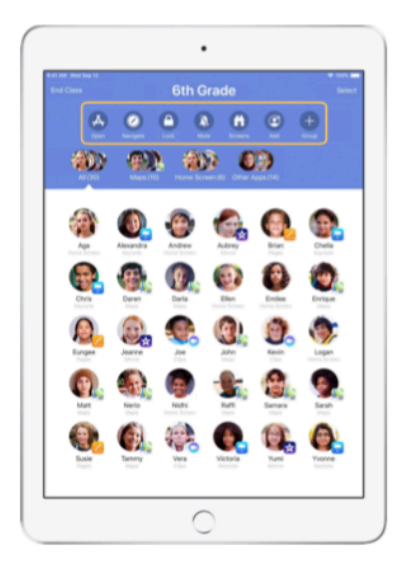

Once inside the class, you'll see a list of your students as well as the Actions list, which contains actions that you can perform on devices in the classroom.

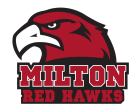

#### Have students join a class.

When joining your class, students decide how you can manage and access their iPad — instruct them to use the settings that are most appropriate in your environment.

#### **Student View**

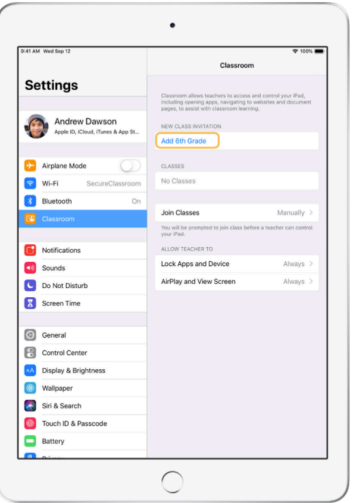

Once you have sent your class invitation, settings for Classroom will appear in the Settings app on each student's iPad. Ask your students to tap the link for your new class invitation.

Students can come back to these settings at any time to change how the Classroom app can control their iPad.

**Student View** 

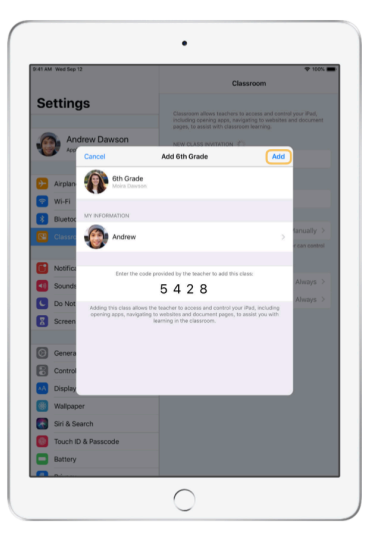

Students can tap My Information to edit their name and photo, and then add the class by entering the code you provided.

**Student View** 

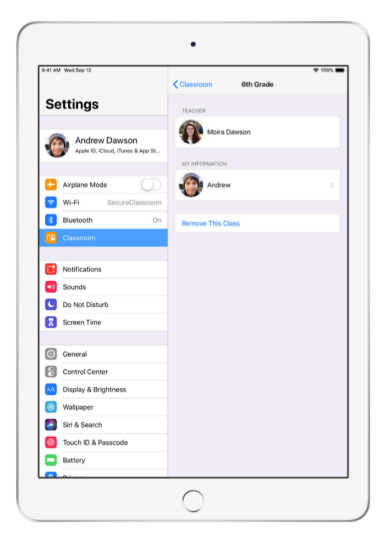

Students will join your class automatically every time they return to your classroom. At the end of the course or school year, they can remove the class.

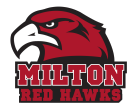

# Zijamf

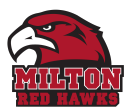

## **Apple Classroom and MDM**

#### **Student Information System - Direct Connection**

- Powerschool
- SunGARD
- eSchoolPLUS
- Infinite Campus

#### **SFTP Uploads**

• Skyward and many others

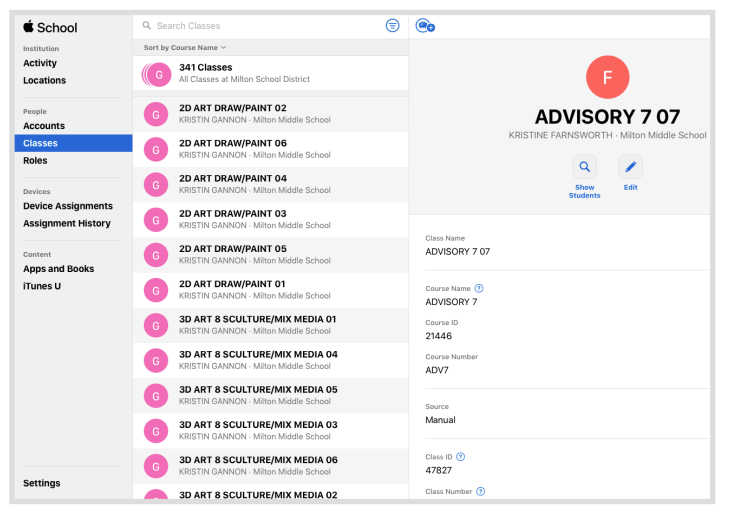

[Supported SIS: https://support.apple.com/en-us/HT210156](https://support.apple.com/en-us/HT210156) [SFTP Uploads: https://support.apple.com/en-us/HT207029](https://support.apple.com/en-us/HT207029)

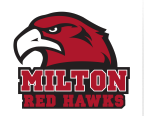

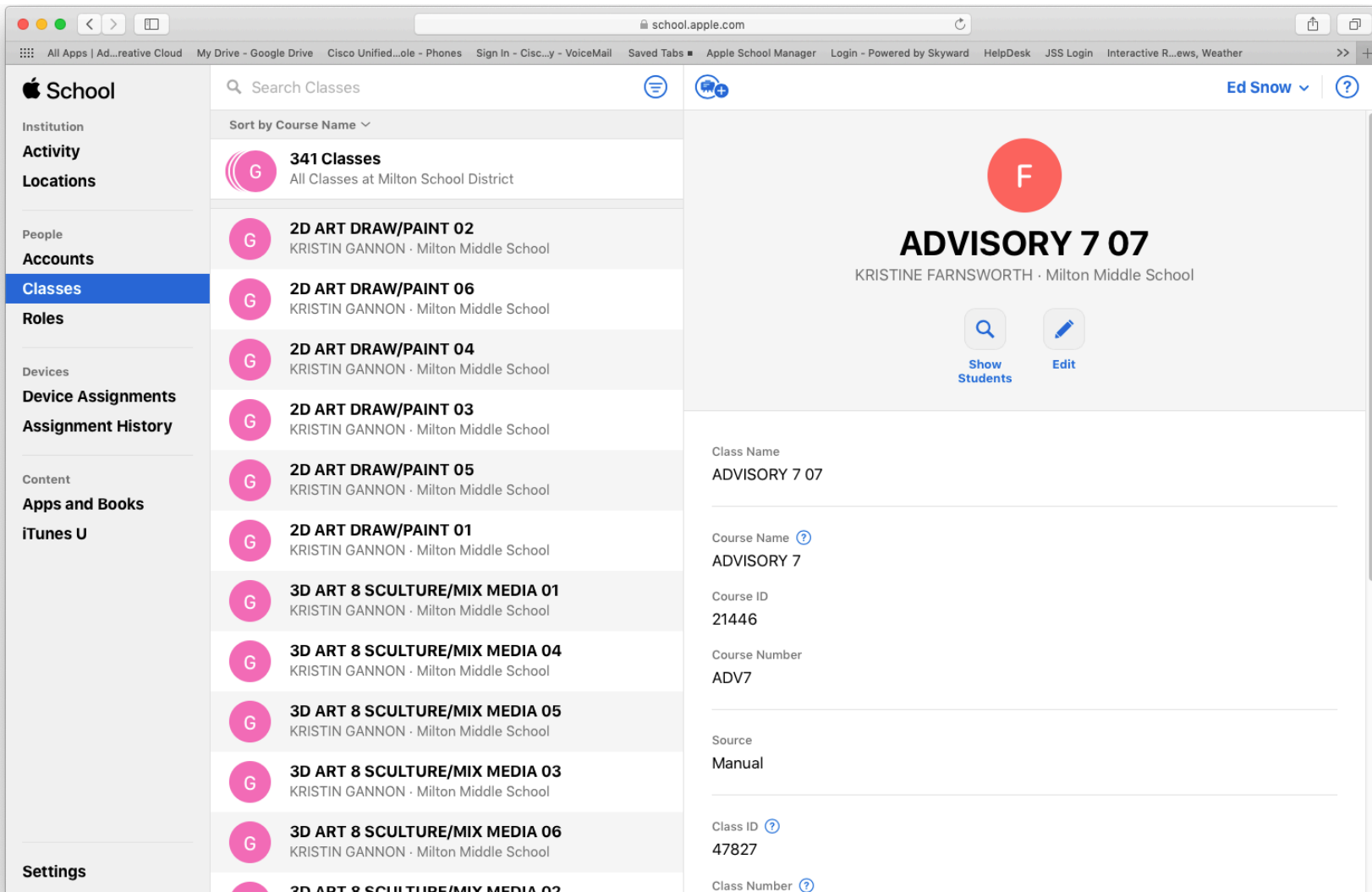

3D ART 8 SCULTURE/MIX MEDIA 02

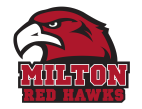

#### **Classes**

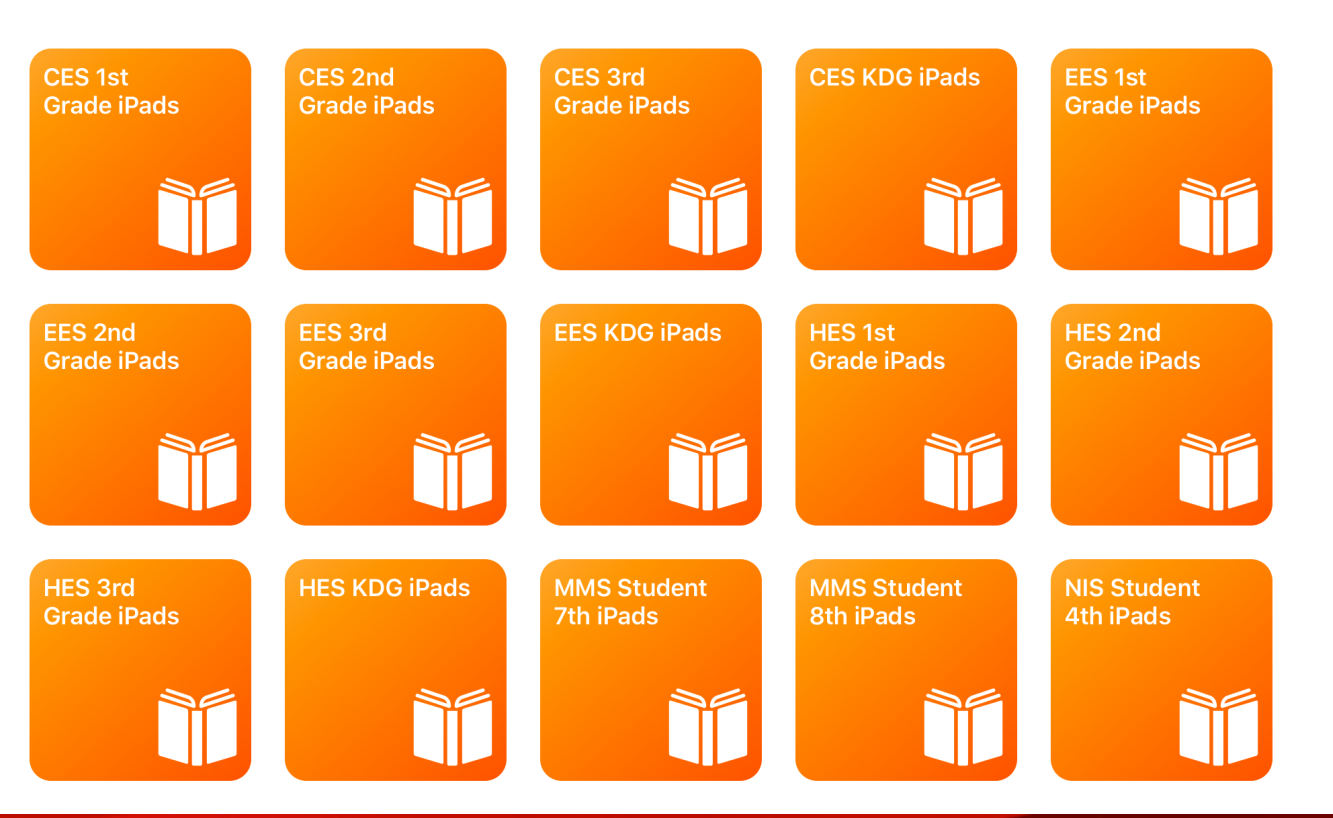

Edit

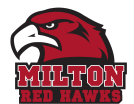

#### **Active Directory Attribute**

AD User > Properties > Organization Tab > Job Title Attribute

MAPPED IN JSS to Position

JSS > LDAP > Mappings > Position > title

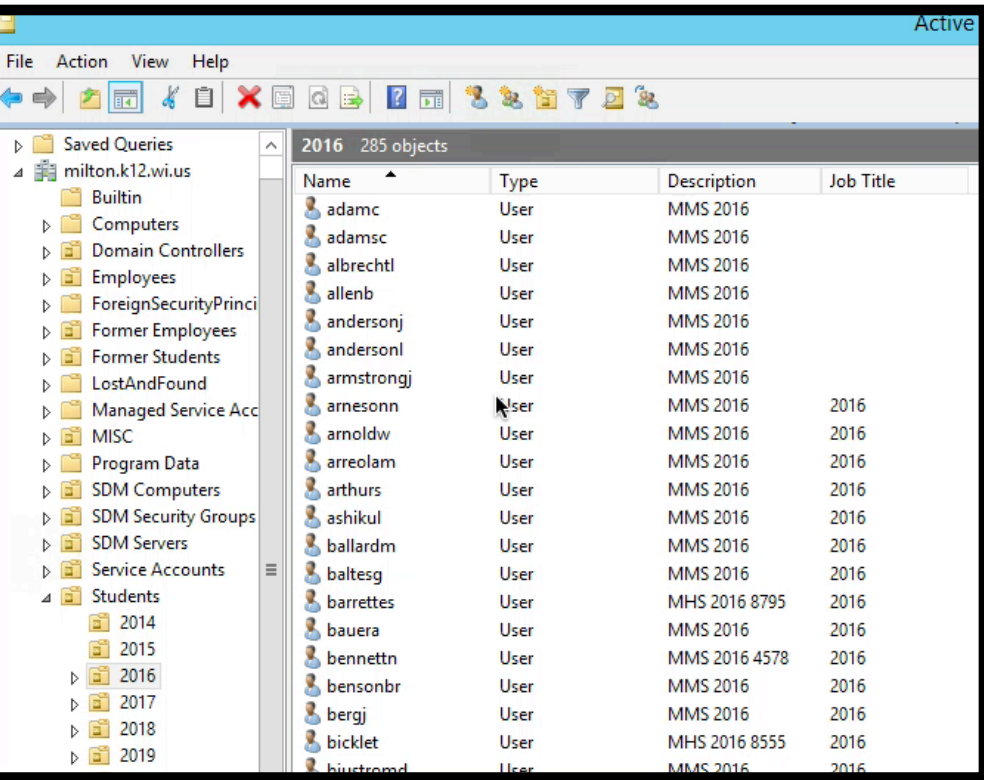

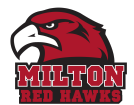

## **Smart User Groups**

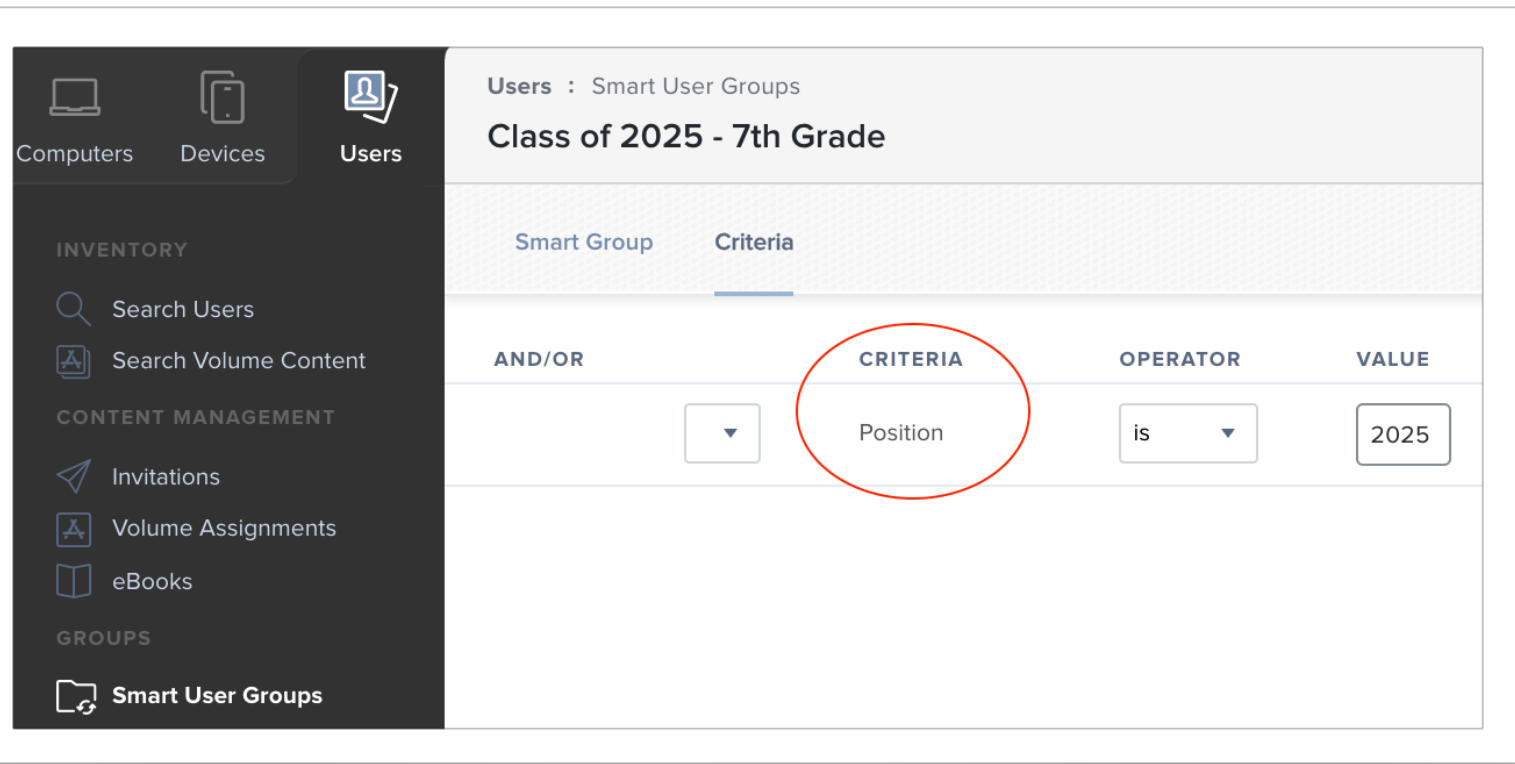

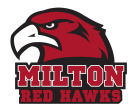

## **Smart Device Groups**

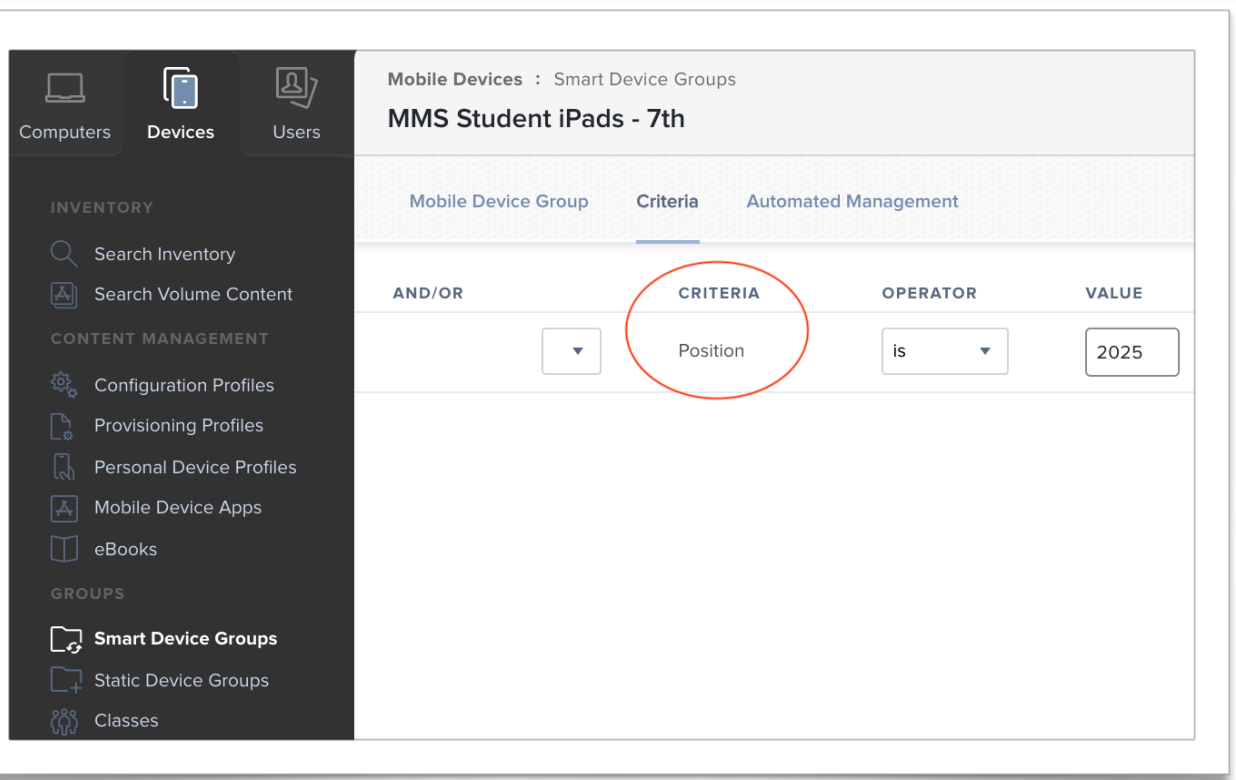

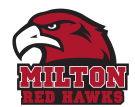

## **User Classes**

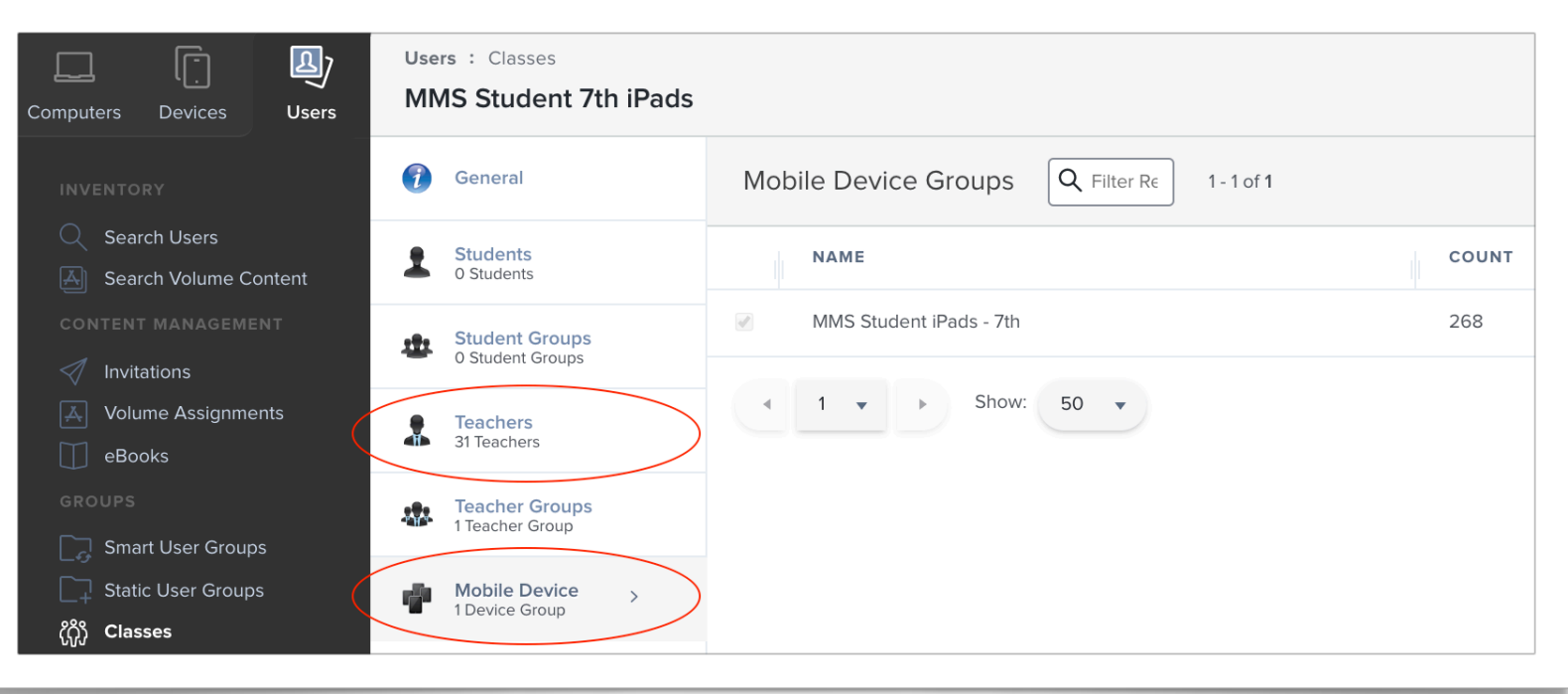

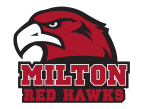

#### **Classes**

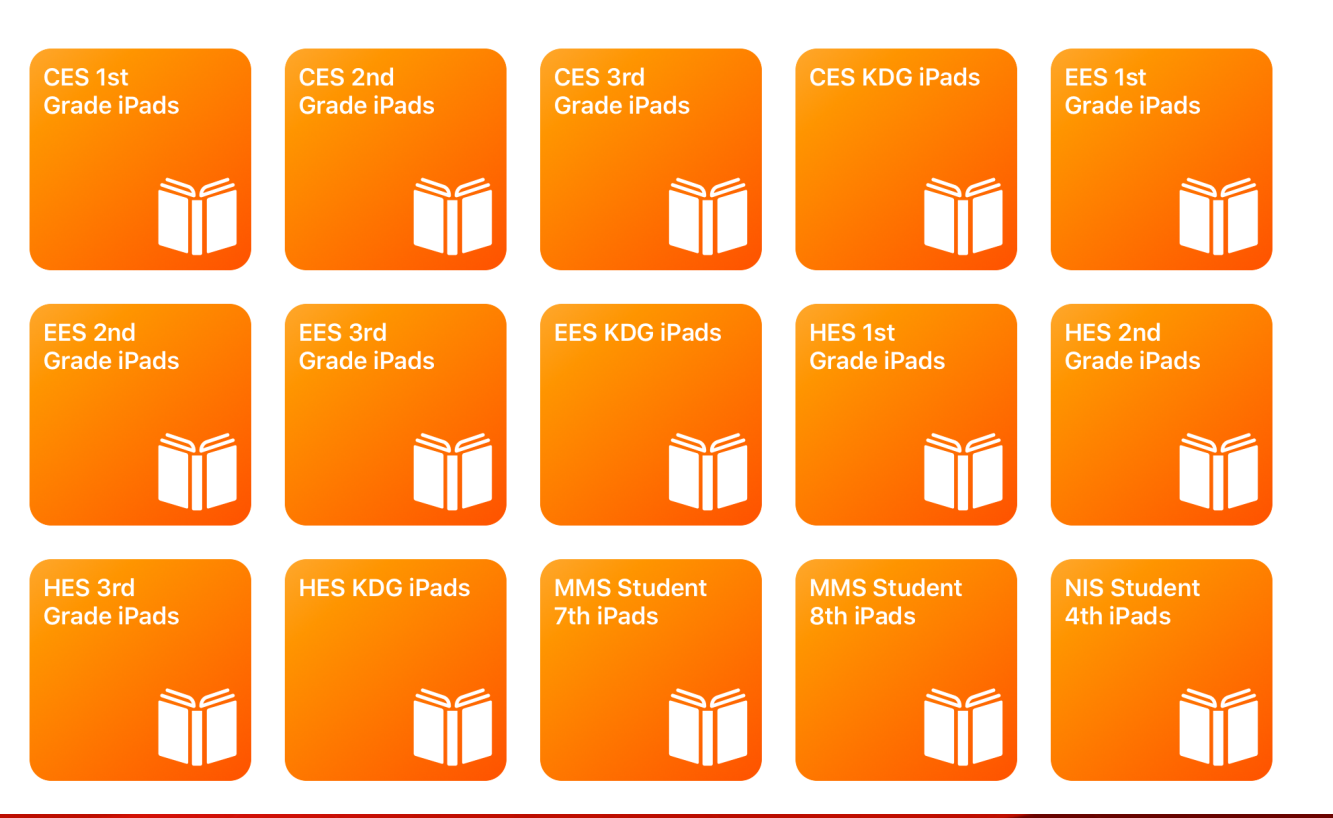

Edit

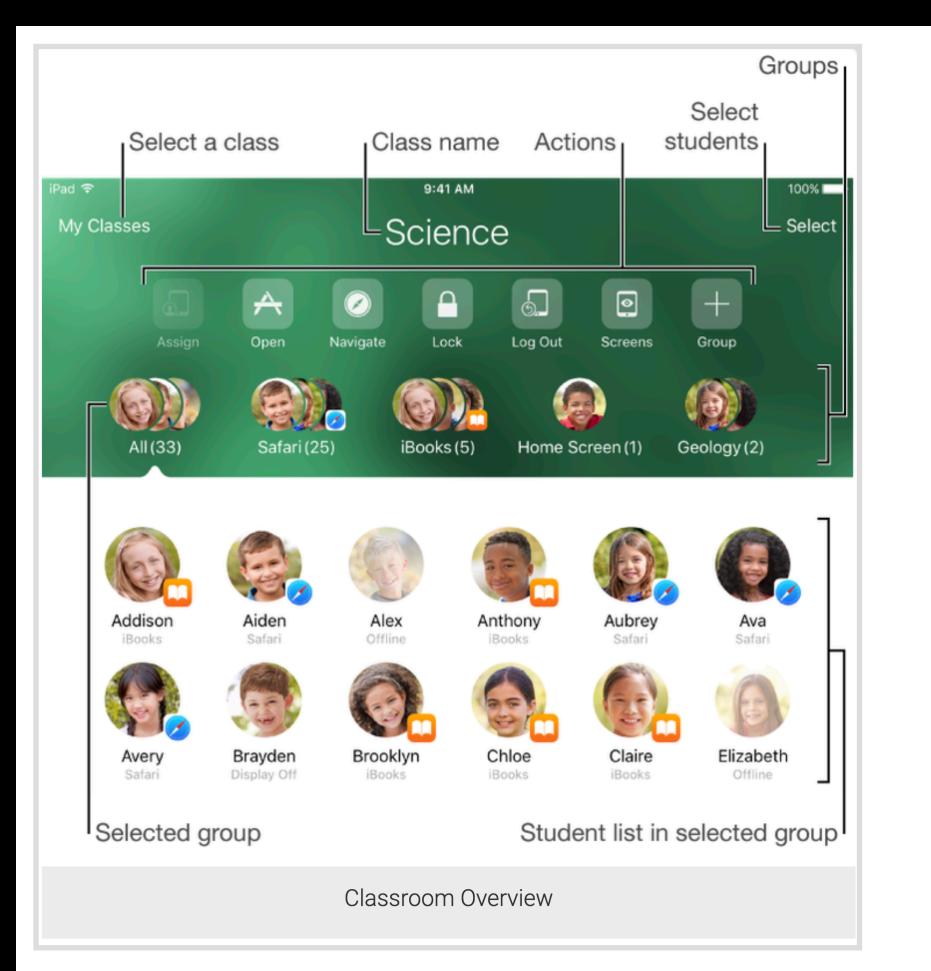

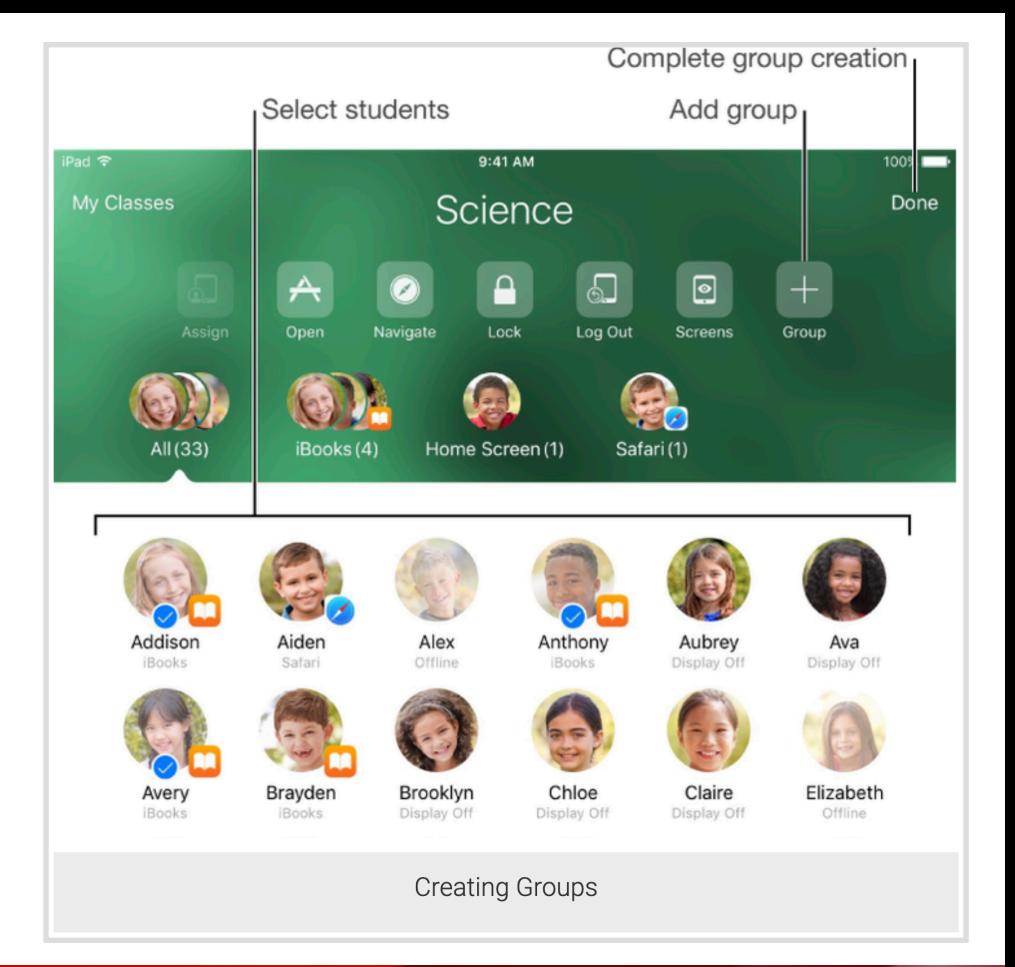

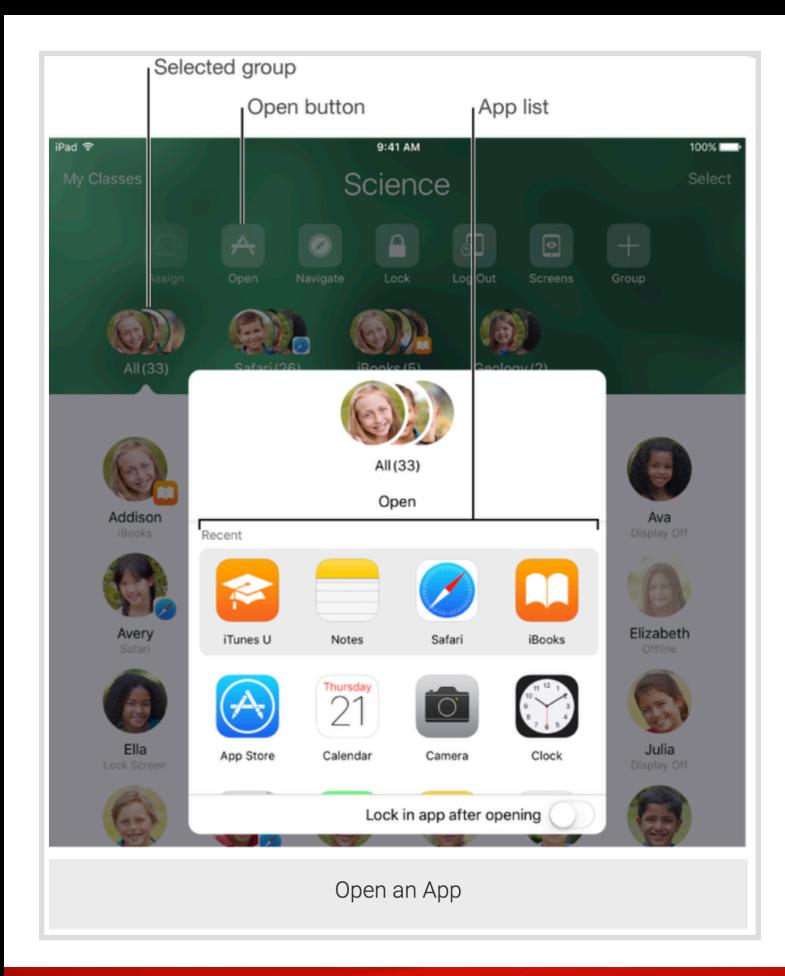

#### **Start, focus, or pause student work**

- Launch any app, website, or book for students with a click
- Lock into a single app to help students focus
- Lock screens to pause work or refocus your class
- Mute audio on student devices

#### **Organize students using groups**

- Classroom automatically creates groups of students based on the apps they are using
- Teachers can create groups to break students into project teams
- Perform actions on entire groups or on individual students within groups

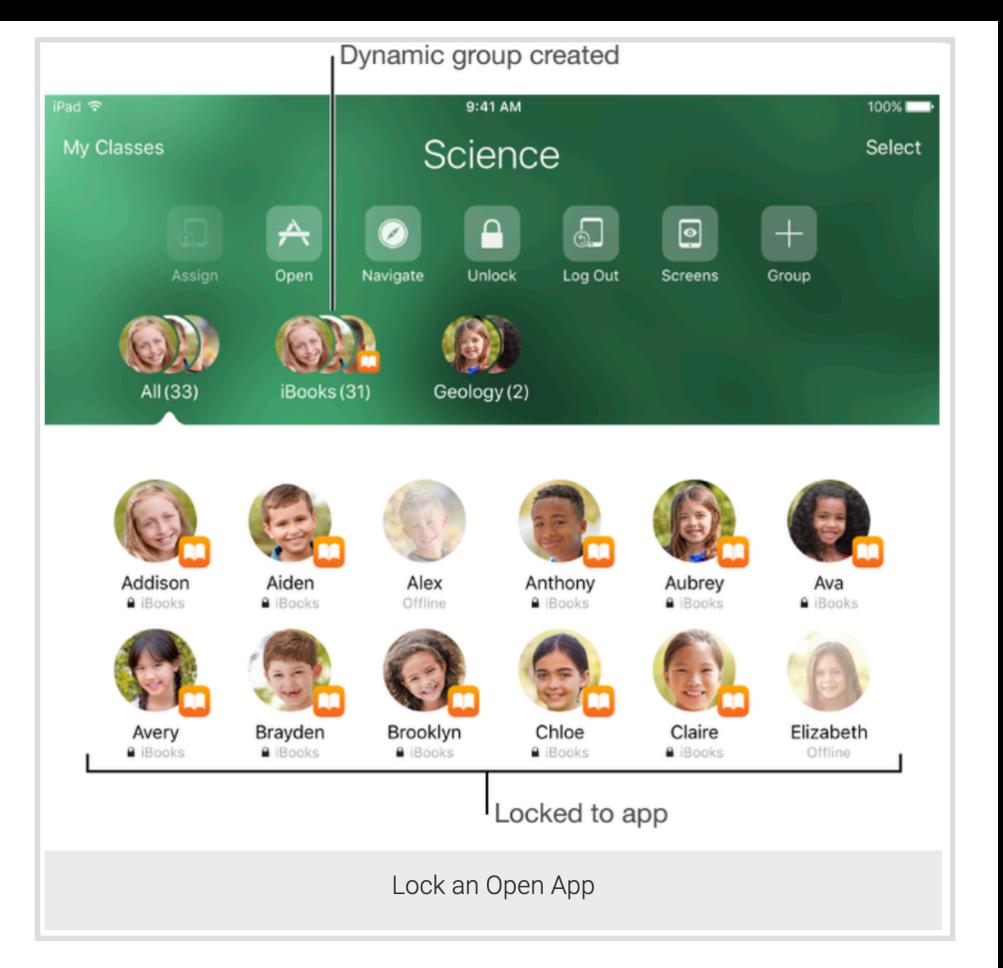

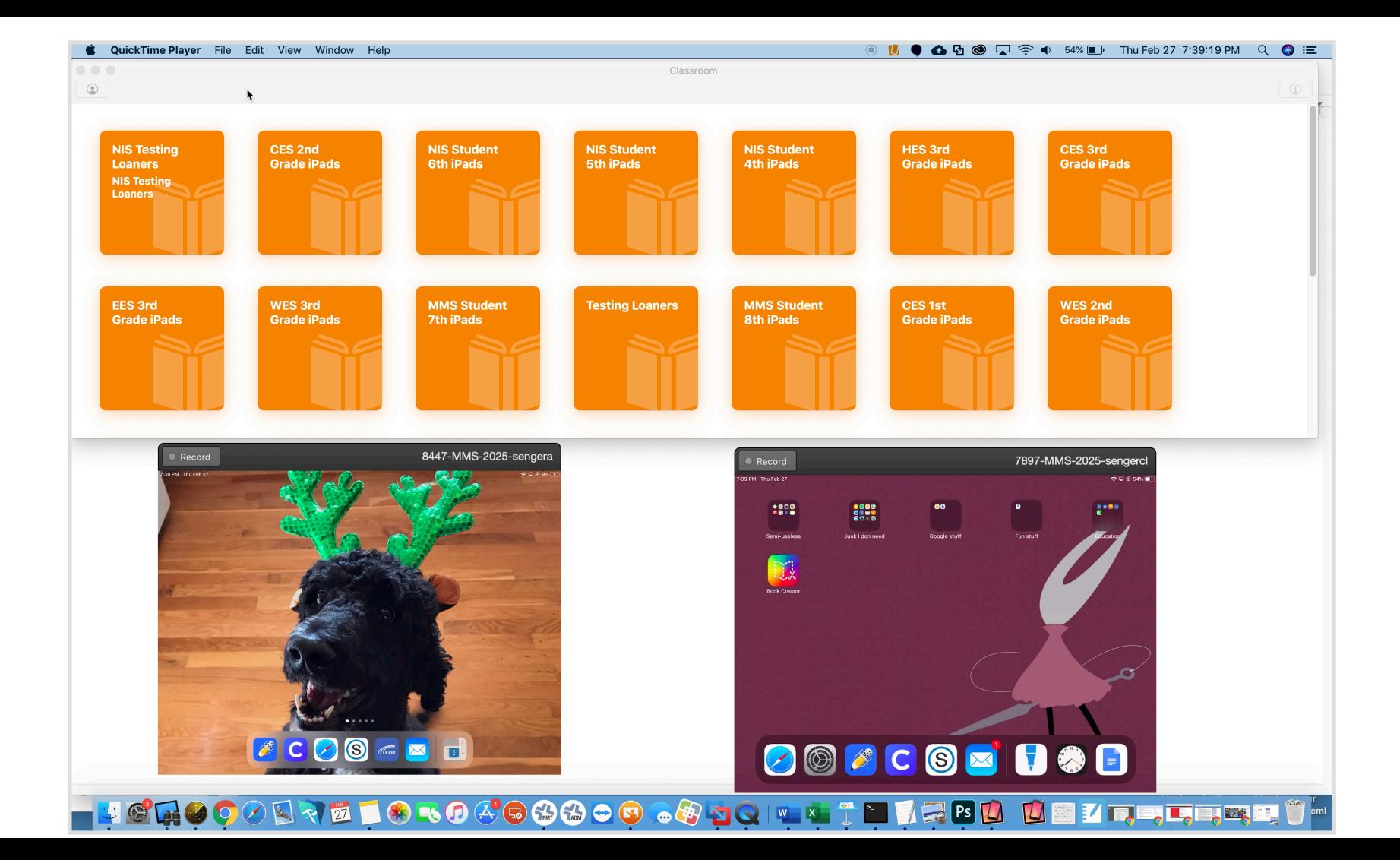

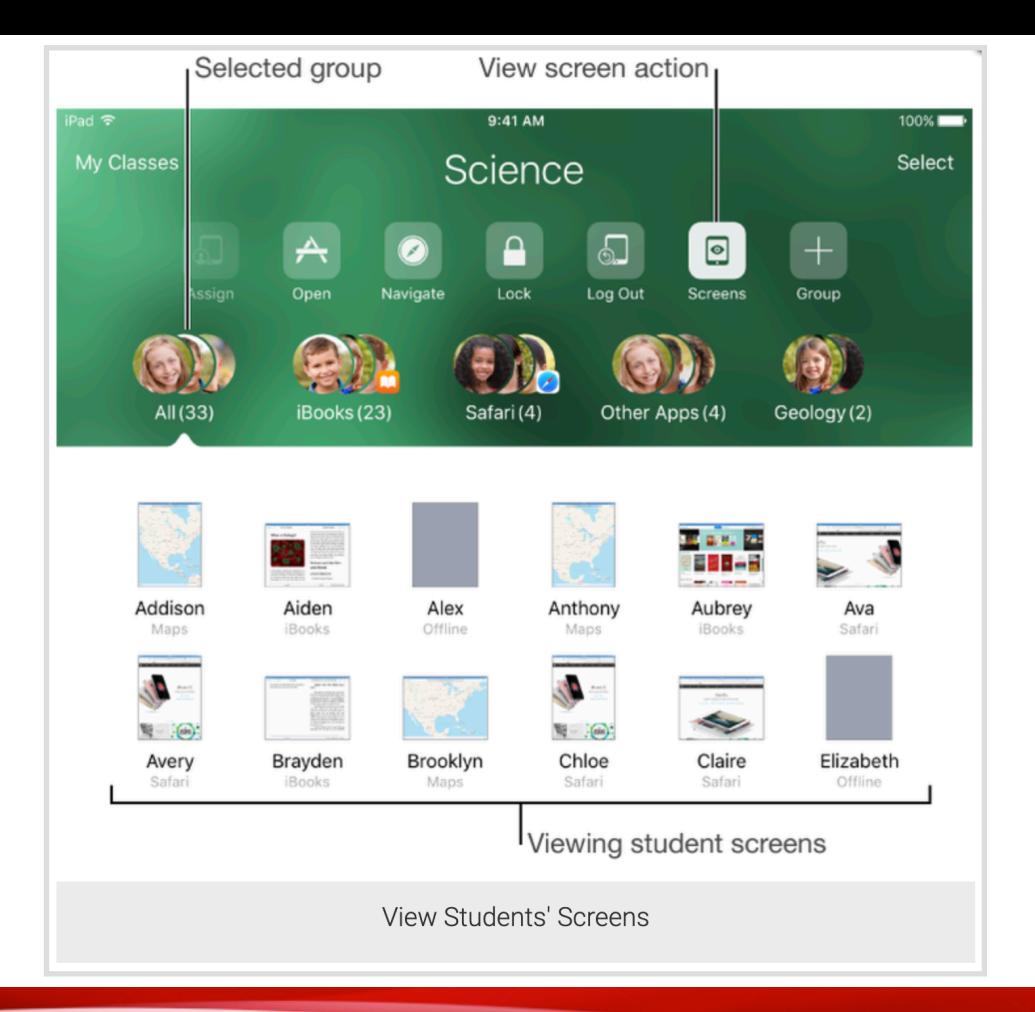

## **See what your students see with Screen View**

- See an overview of all student screens at once
- Focus on a single student screen

• Students are informed when their screens are being viewed

### **Select a student or group**

- See an overview of all student screens at once
- Focus on a single student screen
- Students are informed when their screens are being viewed
	- Blue Airplay icon

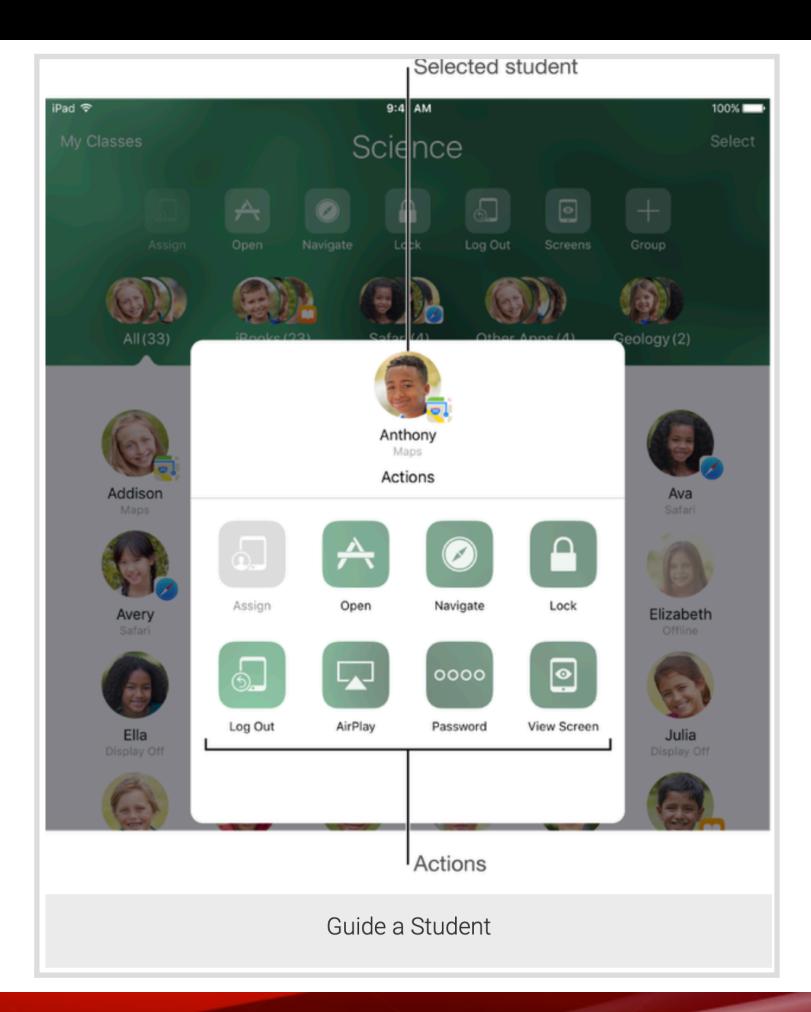

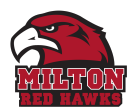

## **Troubleshooting: Devices show Offline**

#### **Bluetooth**

- Allow modifying Bluetooth settings When green/on tech will gray out the slide option.
- What about Bluetooth headphones? We now have this checked so devices may appear offline.
- Out of range?

#### **Airplane mode**

- Some say this is a FCC requires it for air travel
- Kids turn on Airplane mode with Wi-Fi on = YES to Apple Classroom

#### **WiFi**

- Must be able to talk to your devices
- mDNS bonjour and SSID LSS

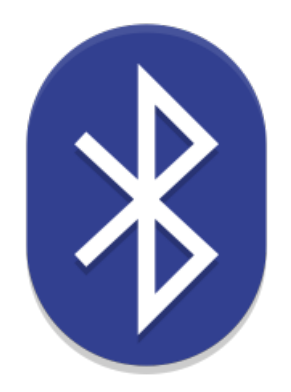

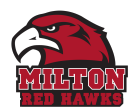

## **Prevent issues: Configuration profiles**

#### **Bluetooth**

- Allow modifying Bluetooth settings
	- Disables or grays out the slide option.
	- What about Bluetooth headphones? We now have this checked (Allowed) so devices may appear offline when BT is switched off.

#### **Ad-Hoc classes**

- Allow Classroom app to lock student devices to an app and lock device screens without prompting (iOS 11 or later, supervised only)
- Require teacher permission to leave Classroom unmanaged classes (iOS 11.3 or later, supervised only)
- Automatically join Classroom classes without prompting (iOS 11 or later, supervised only)

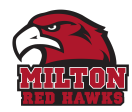

## **Classroom Management: Tech problem?**

#### **Bookmarks**

- Google Drive document "Brain Break Time?"
- Open favorite on student device

#### **Redirection**

- Just enough to get them to have your eyes meet
- Keep the relationship going
- Apple Classroom is not a punishment
- Restorative conversations work
- Expected Standards

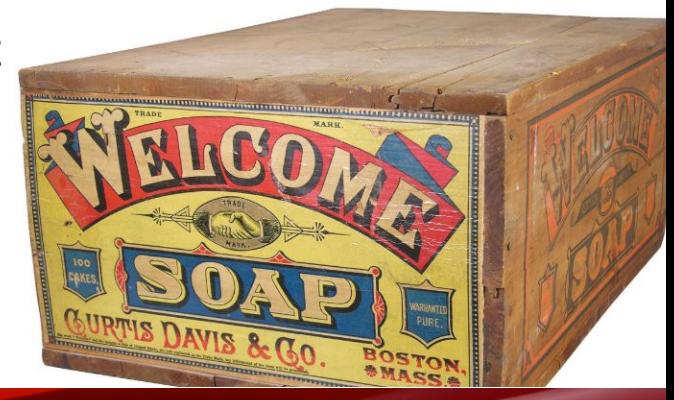

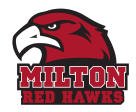

## **State Testing**

#### **Use Apple Classroom to enhance state testing**

- Casper Focus Teachers loved it
- Classroom Power to the teachers
	- Open DRC Insight app and lock it

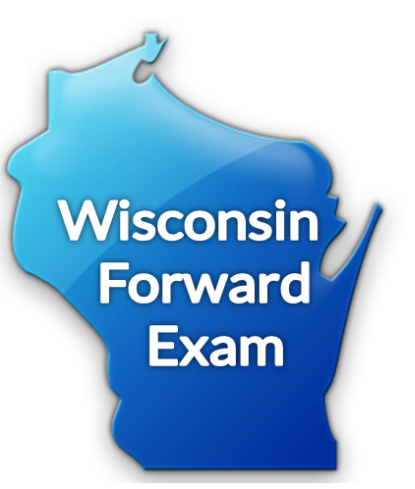

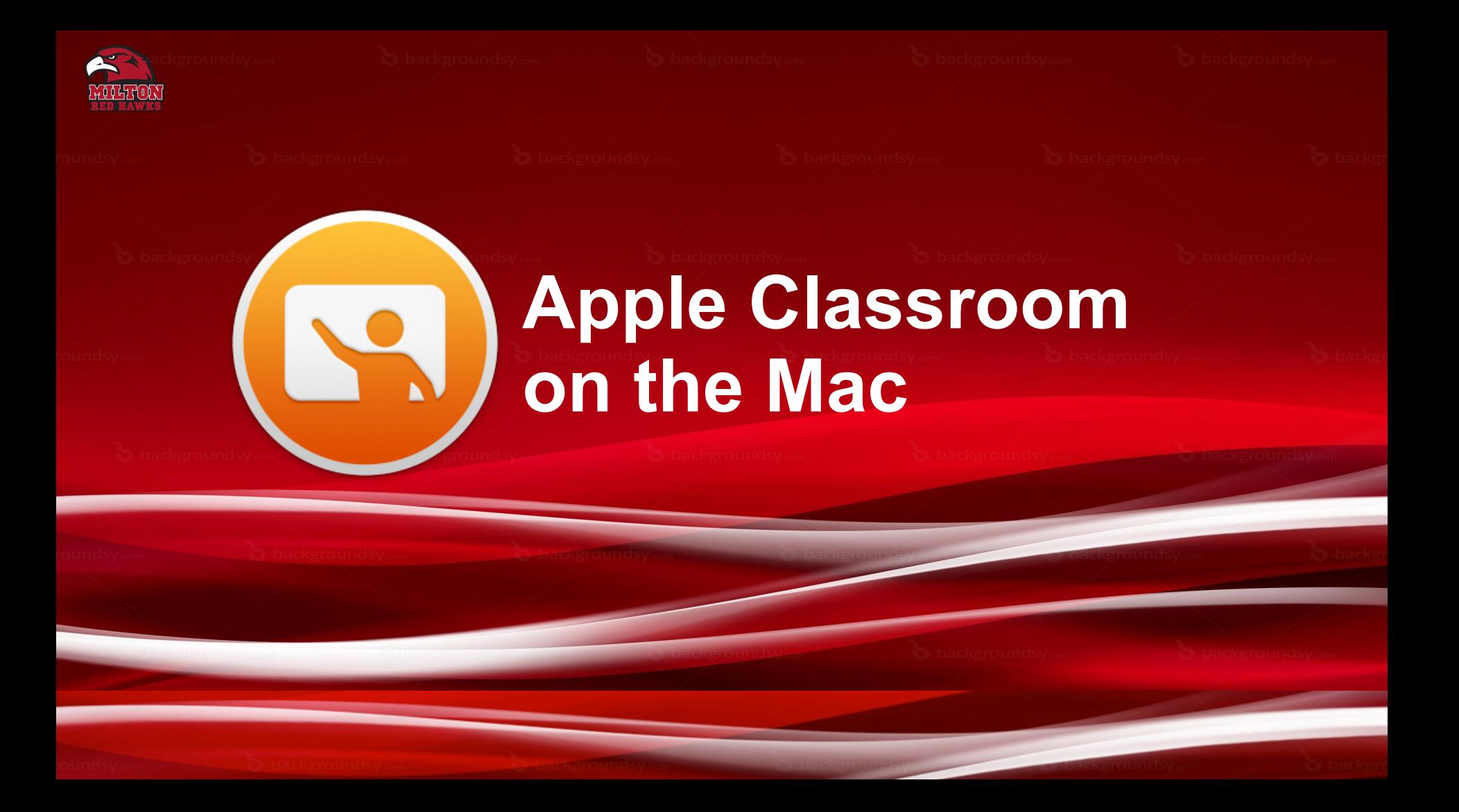

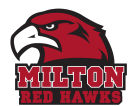

Instructions on how to set up ad-hoc classes within Apple Classroom on your teacher MacBook. As a teacher, you can guide learning, share work, and manage supported student Mac computers.

- Launch a specific website
- Send and receive documents with your class
- Share student work on a TV or projector.

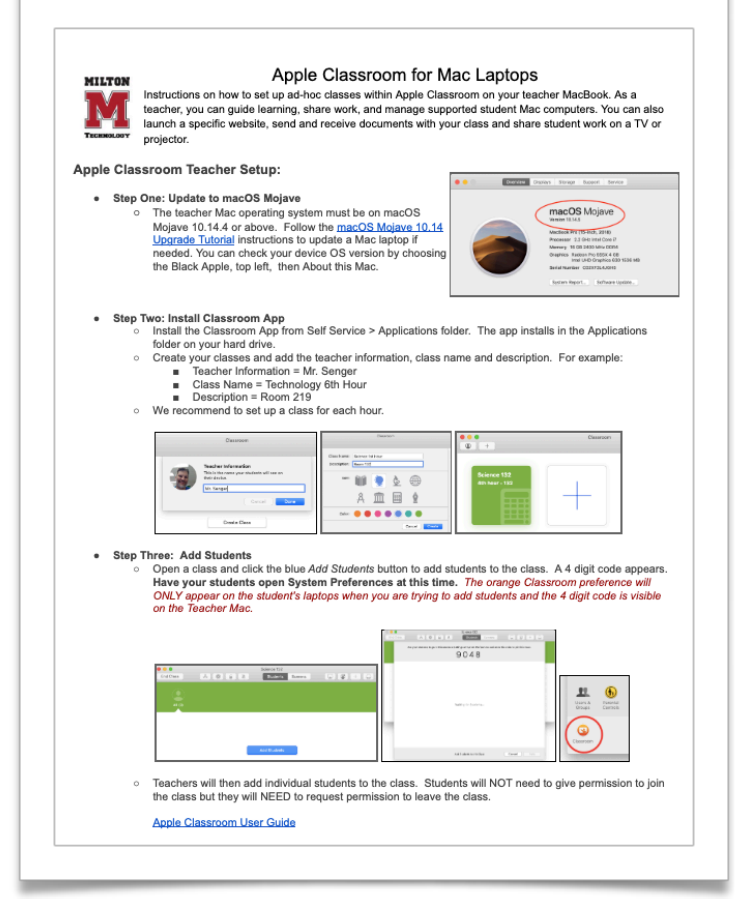

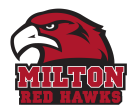

#### **Step One: Update to macOS Mojave**

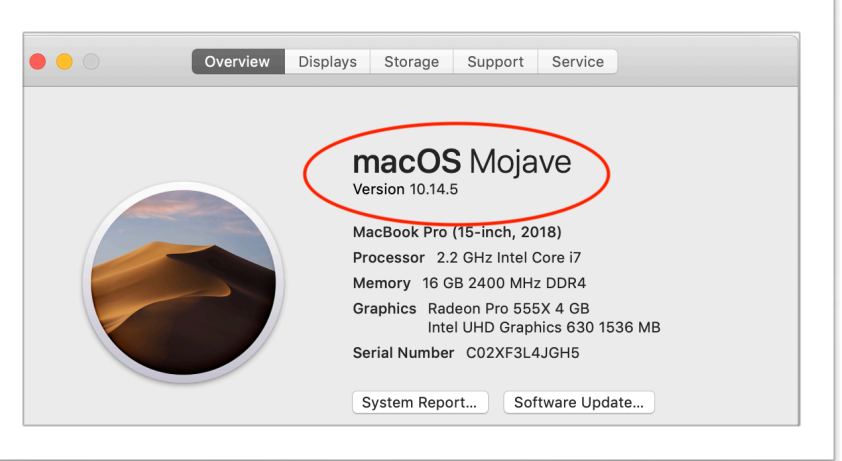

The teacher Mac operating system must be on macOS Mojave 10.14.4 or above. Follow the macOS Mojave 10.14 Upgrade Tutorial instructions to update a Mac laptop if needed. You can check your device OS version by choosing the Black Apple, top left, About this Mac.

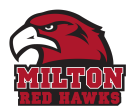

#### **Step Two: Install Classroom App**

- Install the Classroom App from Self Service > Applications folder. The app installs in the Applications folder on your hard drive.
- Create your classes and add the teacher information, class name and description. For example:
- *Teacher Information = Mr. Senger*
- *Class Name = Technology 6th Hour*
- *Description = Room 132*
- *We recommend to set up a class for each hour.*

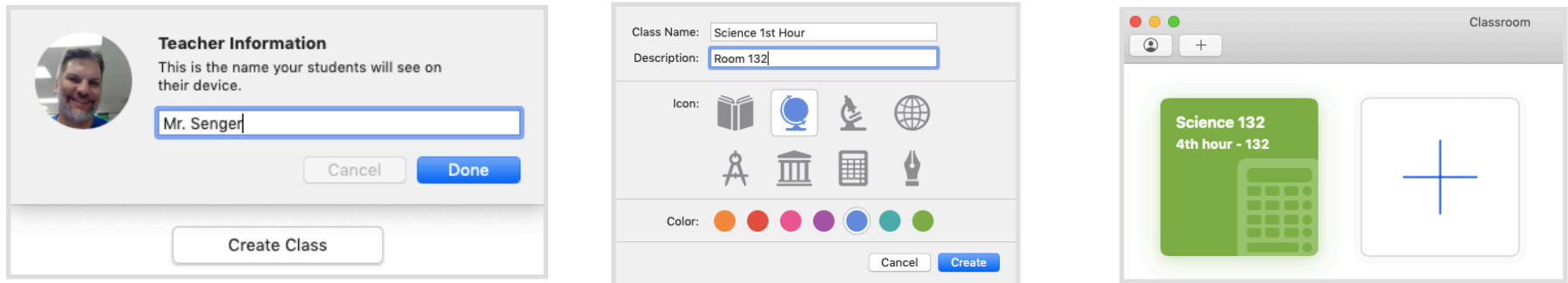

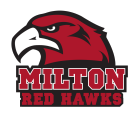

#### **Step Three: Add Students**

Open a class and click the blue *Add Students* button to add students to the class. A 4 digit code appears.

▪ **Have your students open System Preferences at this time.** *The orange Classroom preference will ONLY appear on the student's laptops when you are trying to add students and the 4 digit code is visible on the Teacher Mac.*

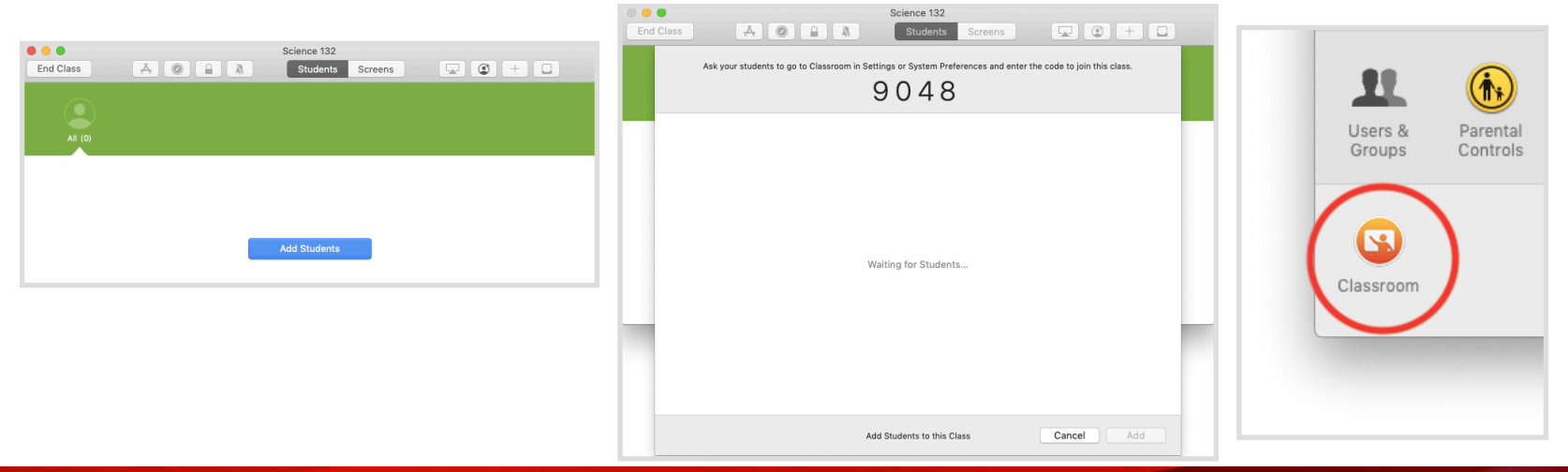

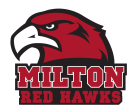

## **Classroom Preference Pane not available**

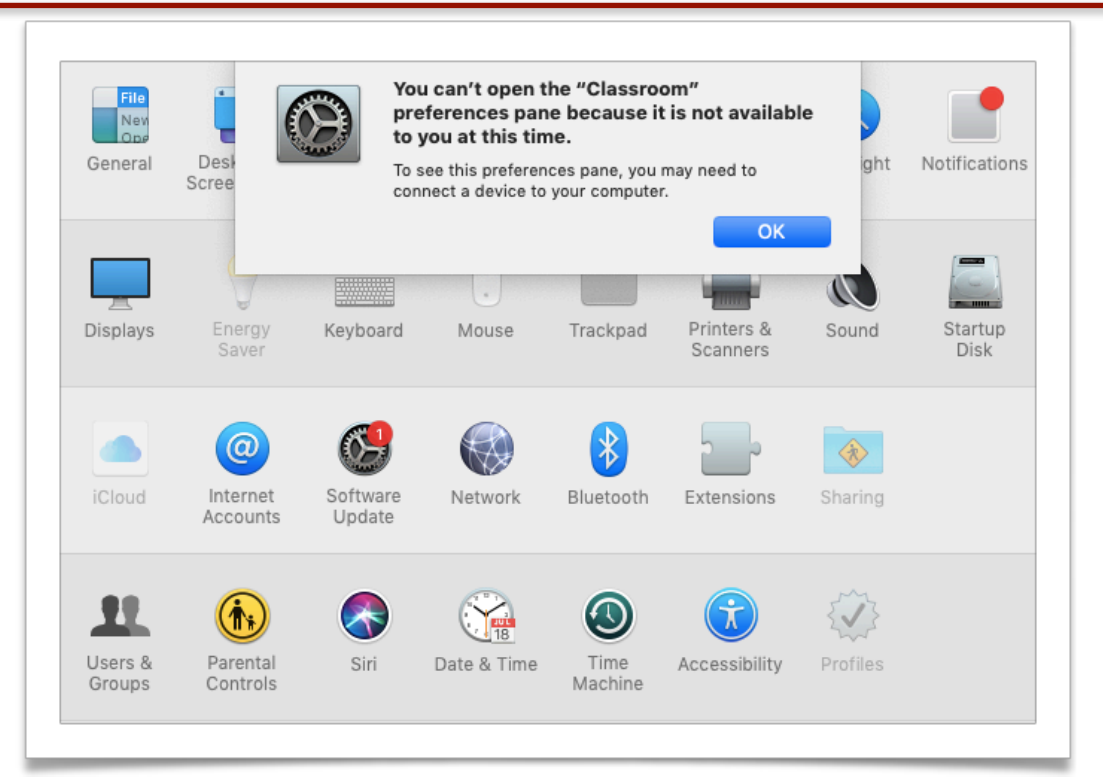

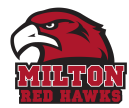

## **Let's see this in action**

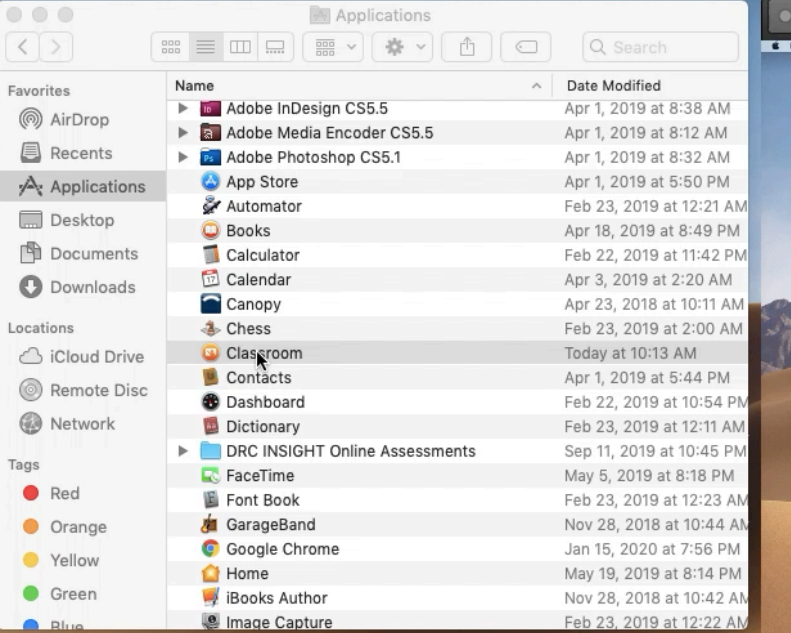

Record

Finder File Edit View Go Window Help

#### UOOOD BEEROORATOOOD DI

11244-MHS-TechLoaner **J & MARISSONN C** 

**B** 

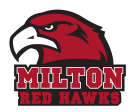

## **Apple Classroom: Mac configuration profiles**

#### **Teacher**

• Teachers will then add individual students to the class

#### **Students**

• Do NOT need to give permission to join the class but they will NEED to request permission to leave the class

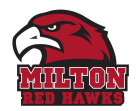

## **Apple Classroom Mac configuration profiles**

Jamf Pro/computers/config profiles/Functionality/

Allow Classroom to perform AirPlay and View Screen without prompting

Allow Classroom to lock the device without prompting

Require teacher permission to leave Classroom unmanaged classes

Automatically join Classroom classes without prompting

(macOS 10.14.4 or later, enrolled via a PreStage enrollment)

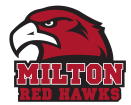

Computers : Configuration Profiles

#### Student MacBook Config - MacBook Air 13"

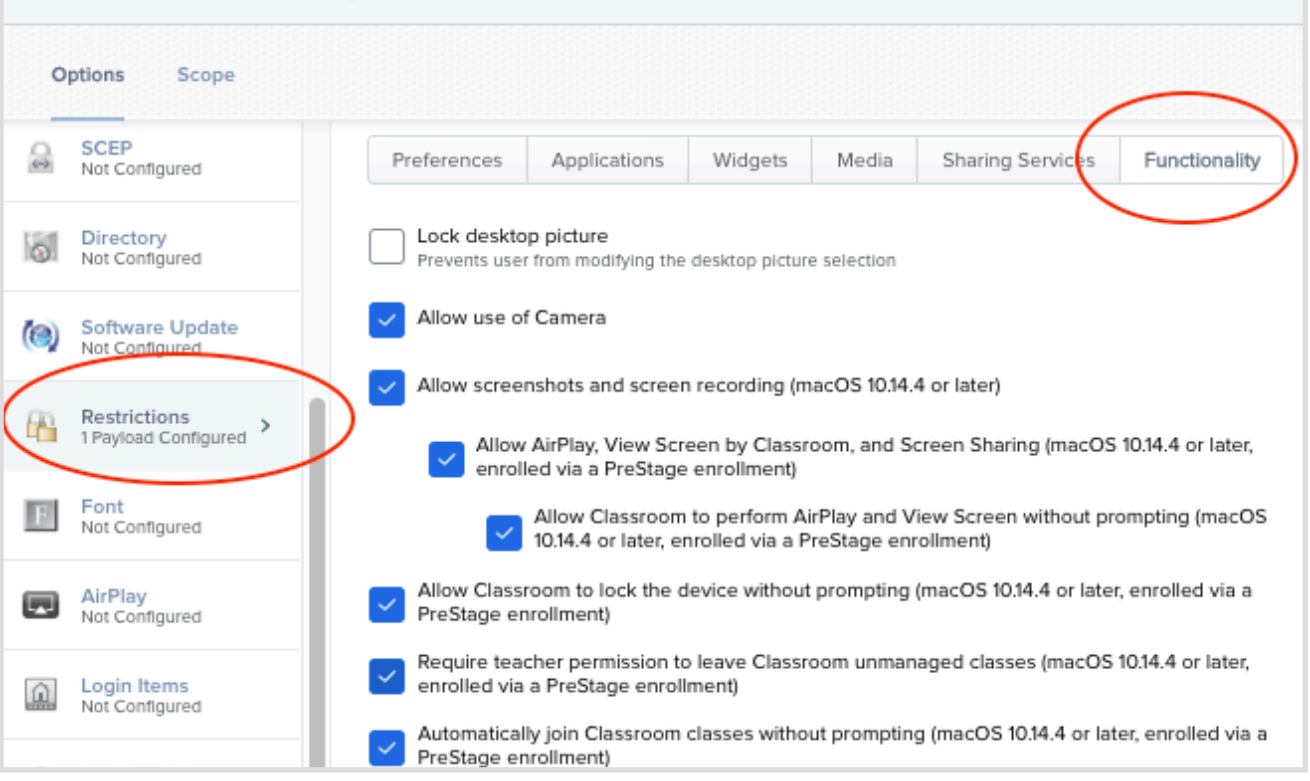

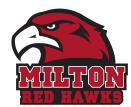

Same easy interface on the Mac.

Select a student or a group:

- *• Manage App Usage*  • *Click Hide in the toolbar.*
- *• View and lock screens*
- *• Mute devices*
- *• Share webpages*

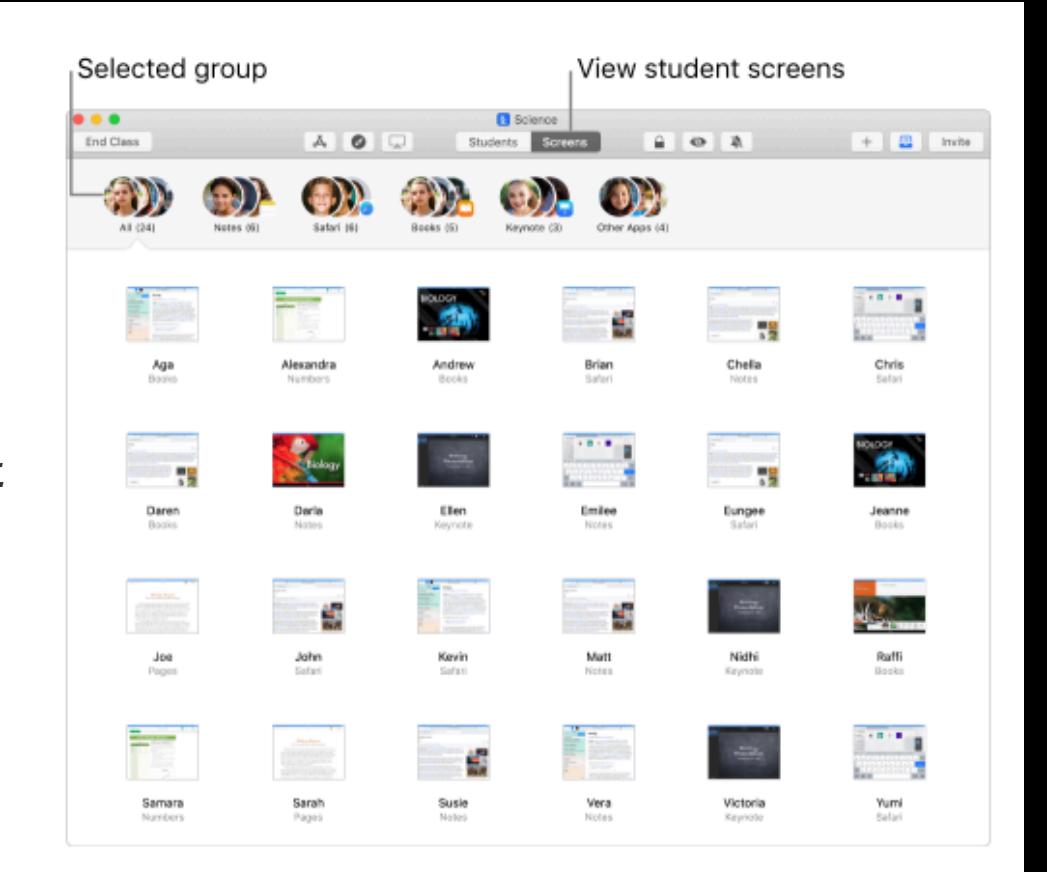

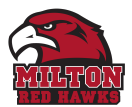

Class Summary allows you to view information about the student's use of their device during the class.

Appears automatically when you end a class. You can click each item and view:

- *• App usage:* What apps were used by the students and the length of time the students used them during class
- *• Student list:* The list of students that participated in the class

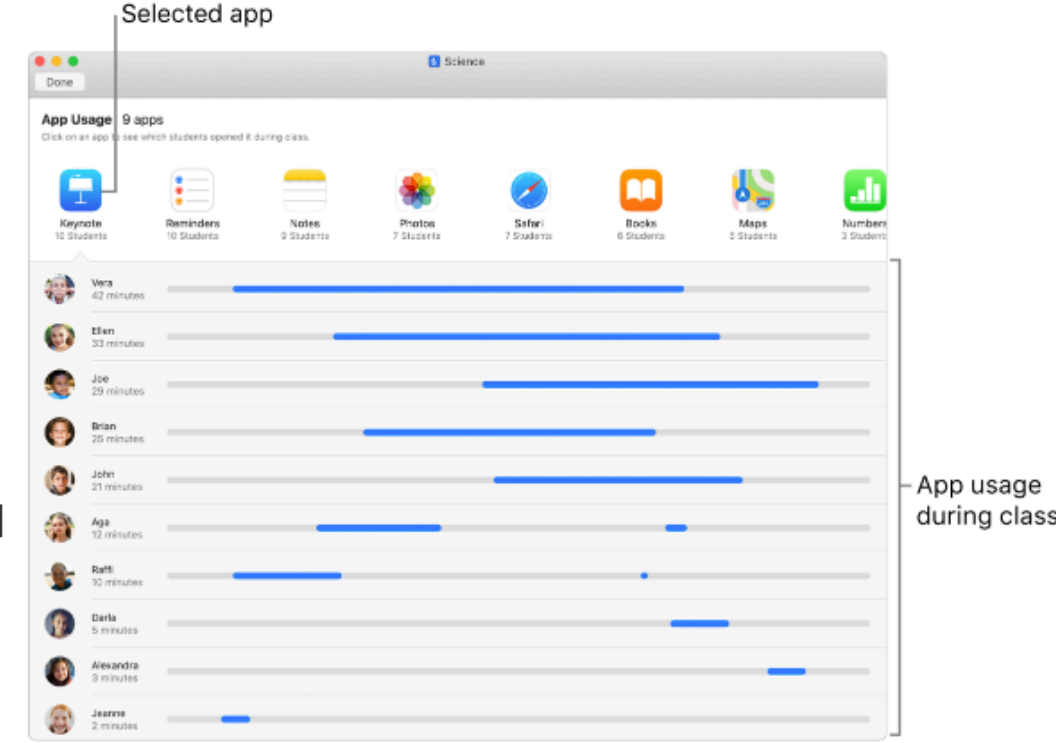

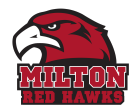

# **Thank You for supporting K-20 Education !**

# **What else would you like to know ?**

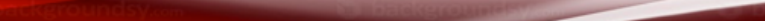